# EDSR1600 **16 CHANNEL DIGITAL VIDEO RECORDER**

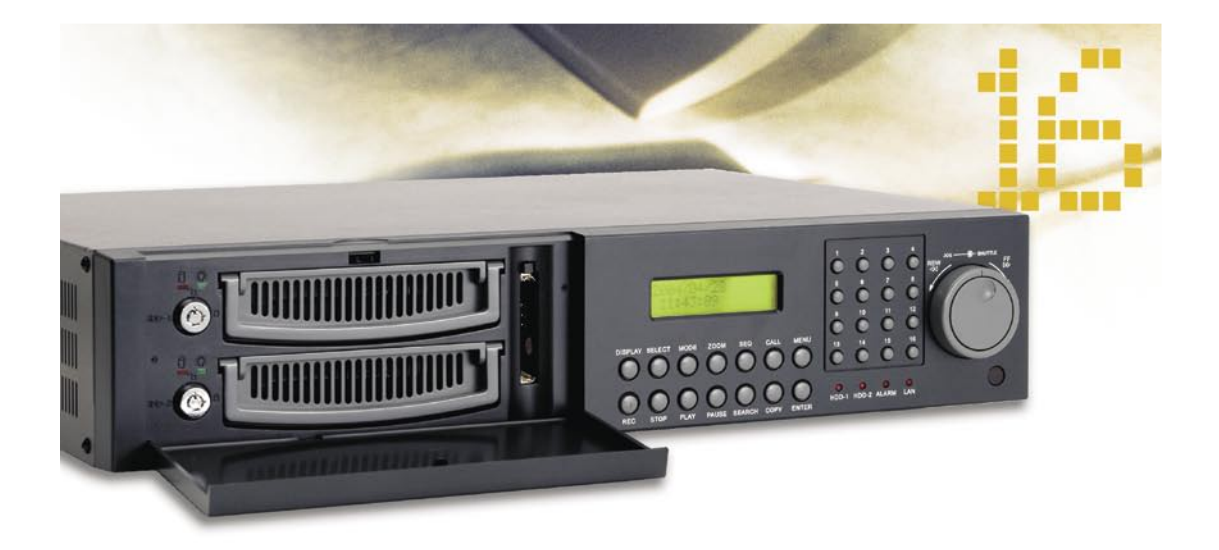

# **INSTRUCTION MANUAL V1.02**

Before installing and using this unit, please read this manual carefully. Be sure to keep the manual handy for later reference.

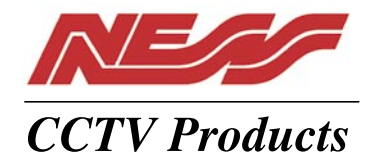

Download from Www.Somanuals.com. All Manuals Search And Download.

#### ⚠ **CAUTION**

DO NOT REMOVE COVER. NO USER SERVICEABLE PARTS INSIDE. REFER SERVICING TO QUALIFIED SERVICE PERSONNEL.

# **WARNING**

TO REDUCE RISK OF FIRE OR ELECTRIC SHOCK, DO NOT EXPOSE THIS APPLIANCE TO RAIN OR MOISTURE.

**Safety Precautions**

# ⚠

 $\Box$  Refer all work related to the installation of this product to qualified service personnel or system installers.

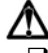

 $\Box$  Do not block the ventilation opening or slots on the cover.

 $\square$  Do not drop metallic parts through slots. This could permanently damage the appliance. Turn the power off immediately and contact qualified service personnel for service.

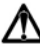

□ Do not attempt to disassemble the appliance. To prevent electric shock, do not remove screws or covers. There are no user-serviceable parts inside. Contact qualified service personnel for maintenance. Handle the appliance with care. Do not strike or shake, as this may damage the appliance.

 $\square$  Do not expose the appliance to water or moisture, nor try to operate it in wet areas. Do take immediate action if the appliance becomes wet. Turn the power off and refer servicing to qualified service personnel. Moisture may damage the appliance and also cause electric shock.

 $\Box$  Do not use strong or abrasive detergents when cleaning the appliance body. Use a dry cloth to clean the appliance when it is dirty. When the dirt is hard to remove,use a mild detergent and wipe gently.

 $\square$  Do not overload outlets and extension cords as this may result in a risk of fire or electric shock.

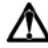

 $\Box$  Do not operate the appliance beyond its specified temperature, humidity or power source ratings. Do not use the appliance in an extreme environment where high temperature or high humidity exists. Use the appliance at temperature within  $0^{\circ}C \sim +40^{\circ}C$  and a humidity below 90%. The input power source for this appliance is AC100~240V

#### **Safety Precautions**

# Æ

The lightning flash with an arrowhead symbol, within an equilateral triangle, is intended to alert the user to the presence of uninsulated " dangerous voltage" within the product's enclosure that may be of sufficient magnitude to constitute a risk of electric shock to persons

# ⋀

The exclamation point within an equilateral triangle is intended to alert the user to presence of important operating and maintenance(servicing)instructions in the literature accompanying the appliance.

# ⚠

**Warning :**

To prevent fire or shock hazard, do not expose units not specifically designed for outdoor use to rain or moisture.

#### **Attention:**

Installation should be performed by qualified service personnel only in accordance with the National Electrical Code or applicable local codes.

#### **Power Disconnect:**

Units with or without ON-OFF switches have power supplied to the unit whenever the power code is inserted into the power source; however, the unit is operational only when the ON-OFF switch is in the ON position. The power cord is the main power disconnect for all units.

# ∕∿

**AC100~240V Power Cords**

#### **Note:**

This is a class A product. In a domestic environment this product may cause radio interference In which case the user may be required to take adequate measures.

#### **Note:**

Before installing and using this unit, please read this manual carefully. Be sure to keep it handy for later reference.

The information in this manual was current when published. The manufacturer reserves the right to revise and improve its products. All specifications are therefore subject to change without notice.

# ⁄Ւ

#### **Warning:**

Electrostatic-sensitive device. Use proper CMOS/MOSFET handing precautions to avoid electrostatic discharge.

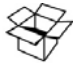

### **UNPACKING**

Unpack carefully. This is electronic equipment and should be handled carefully. Check to ensure that the following items are included;

- •1. Digital Video Recorder unit
- •2. User's manual
- •3. Power Cord
- •4. HDD tray key and screws
- •5 Alarm I/O board

If an item appears to have been damaged in shipment, replace it properly in its carton and notify the shipper.

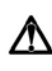

Do not place on uneven or unstable work surfaces. Seek servicing if the casing.

#### **Important Safeguards**

# ⚠

**Read Instruction**---All the safety and operating instructions should be read before the init is operated

# ∧

**Retain Instructions**---The safety and operating instructions should be retained for future reference.

# ⋀

**Heed Warnings**—All warnings on the unit and in the operating instructions should be adhered to.

# ∕∿

**Follow Instructions**—All operating and use instructions should be followed

# ↗

**Cleaning**—Unplug the unit from the outlet before cleaning. Do not use liquid cleaners or aerosol cleaners. Use a damp cloth for cleaning

# W

**Attachments**—Do not use attachment not recommended by the product manufacturer as they may cause hazards.

**Water and Moisture**—Do not use this unit near water-for example, near a bath tub, wash bowl, kitchen sink, or laundry tub, in a wet basement, near a swimming pool, in an unprotected outdoor installation, or any area which is classified as a wet location.

# ∕∿

**Servicing**—Do not attempt to service this unit yourself as opening or removing covers may expose you to dangerous voltage or other hazards. Refer all servicing to qualified service personnel.

**Power Cord Protection**—Power supply cords should be routed so that they are not likely to be walked on or pinched by items placed upon or against them, playing particular attention to cords and plugs, convenience receptacles, and the point where they exit from the appliance.

# W

**Object and Liquid Entry**—Never push objects of any kind into this unit through openings as they may touch dangerous voltage points or short-out parts that could result in a fire or electric shock, Never spill liquid of any kind on the unit.

# Table of Contents

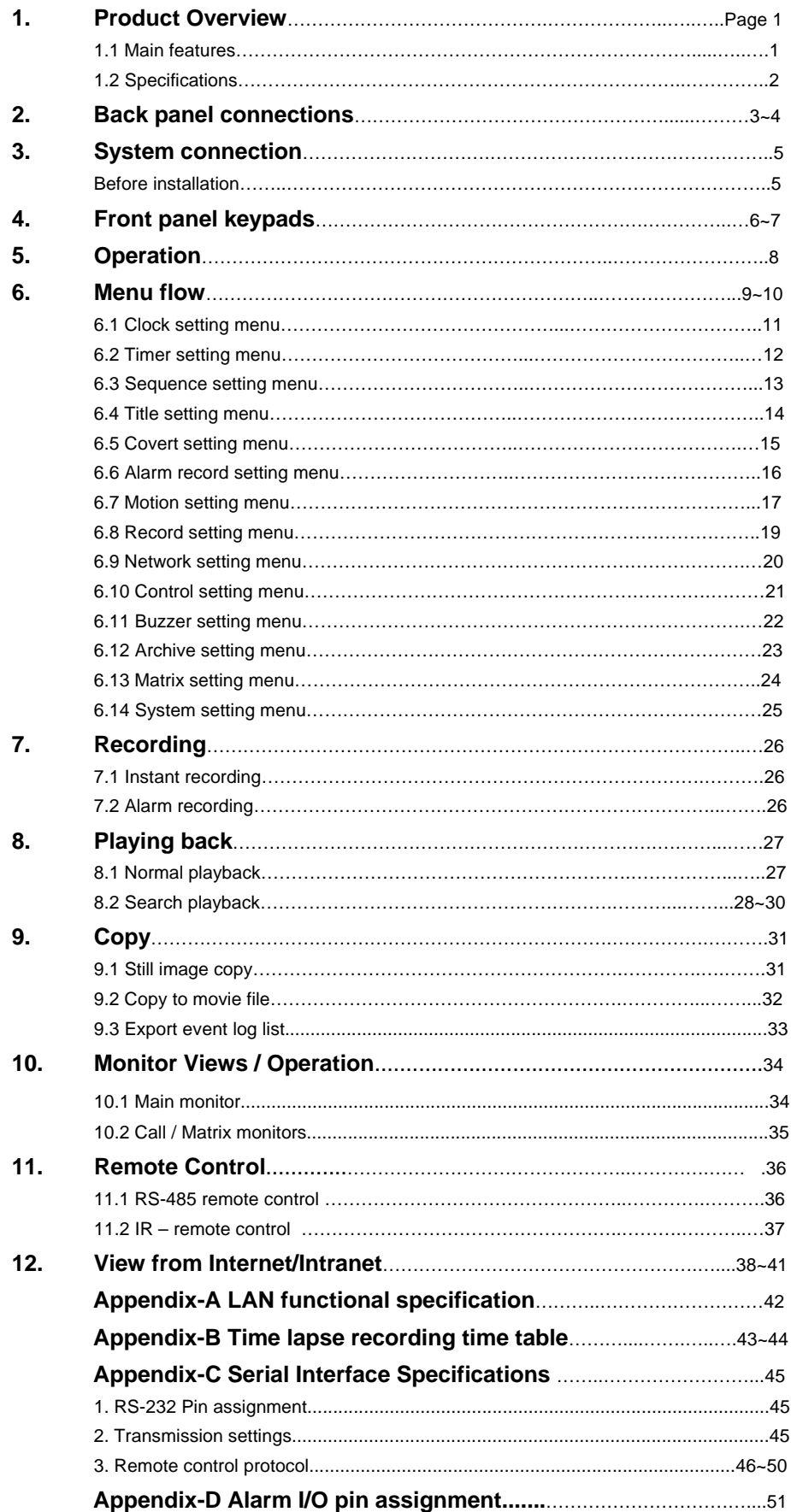

### **1. Product Overview**

The EDSR1600 Duplex Digital Video Recorder (DVR) a full-featured DVR designed specifically for use in security industry.

The DVR incorporates all the benefits of digital video recording, is simple to install, and operates just like a VCR.

Highly efficient compression technology and superior resolution of recorded images make the DVR stand out from the competition as the best choice for security surveillance.

The 16 (in) x 5 (out) Matrix Outputs make it powerful for 5 call monitor outputs to be set as you wish. The real time audio recording at any video recording speed that makes it as perfect as your security demand.

### **1.1 Main Features**

- Easy-to-use control panel with common VCR and Multiplexer functions
- Shuttle/Jog dial for picture-by-picture or fast/slow viewing
- No tapes to manage, clean or replace
- Instant retrieval of stored video
- On-screen setup menu and system timer
- Ethernet TCP/IP connectivity for remote viewing and controlling
- **Pre-Alarm recording**
- Built-in M-JPEG compression/decompression with configurable video quality
- **Perogrammed with various time-lapse speeds**
- Two 3.5" IDE Type Hard Disks for storage with Hot-Swap trays
- RS232 and RS485 for Remote Control
- IR remote control (optional)
- Real-Time Live Display for all cameras
- Variable recording speeds up to 60/50 fields per second for NTSC/PAL
- Alarm- and motion activated recording
- Data export to compact flash card
- 2 channel real time audio recording capabilities

# **1.2 Specifications**

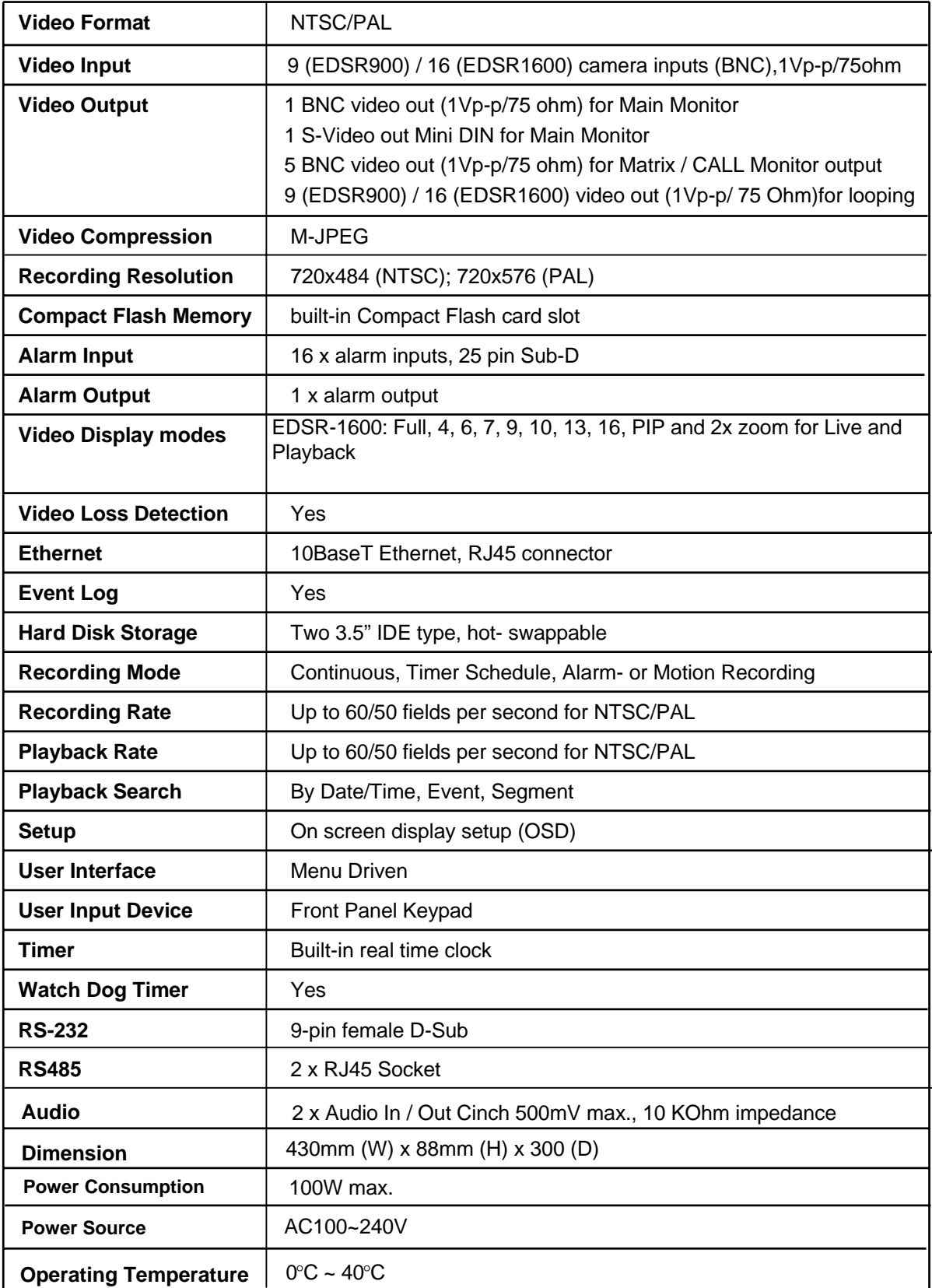

# **2. Back Panel Connections**

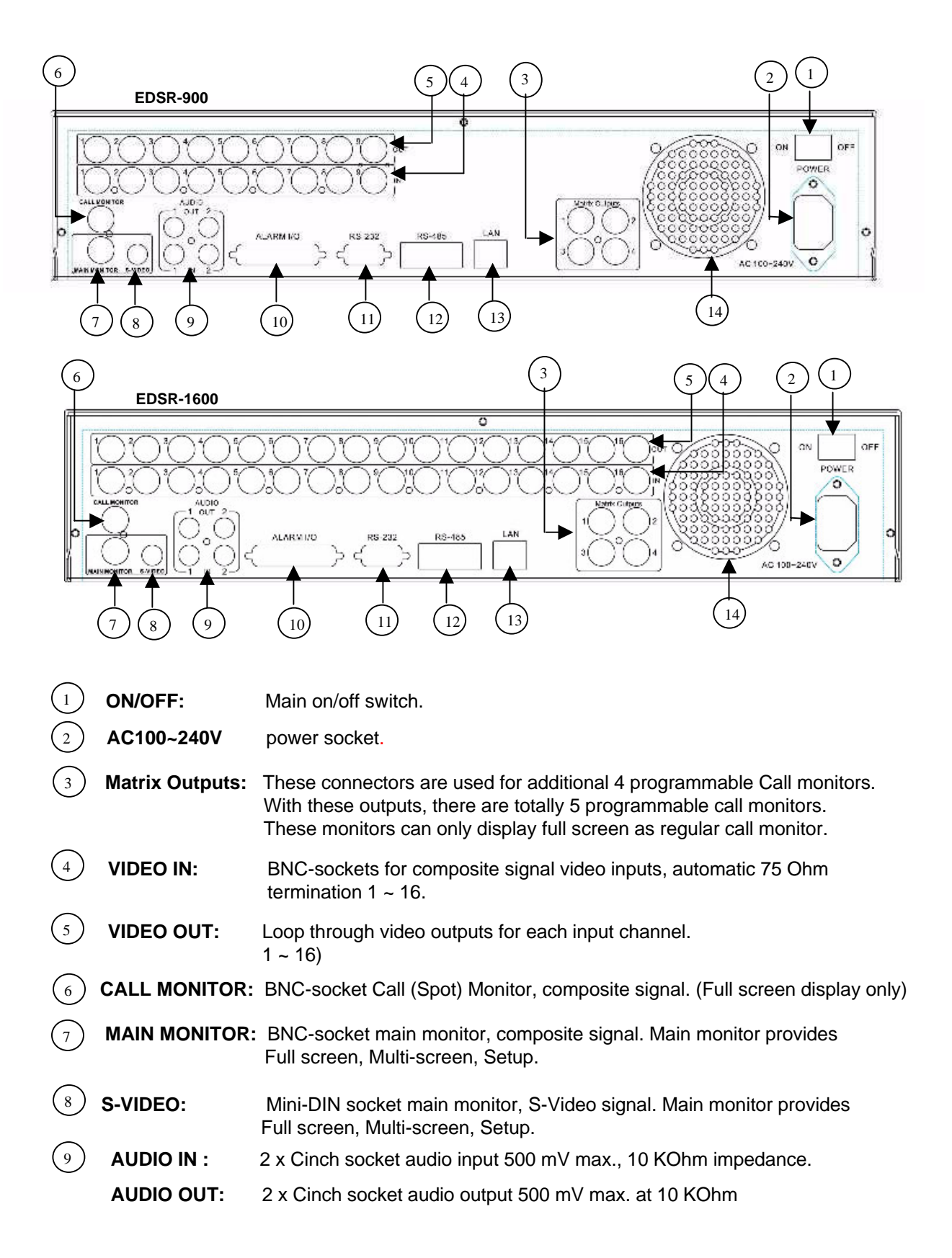

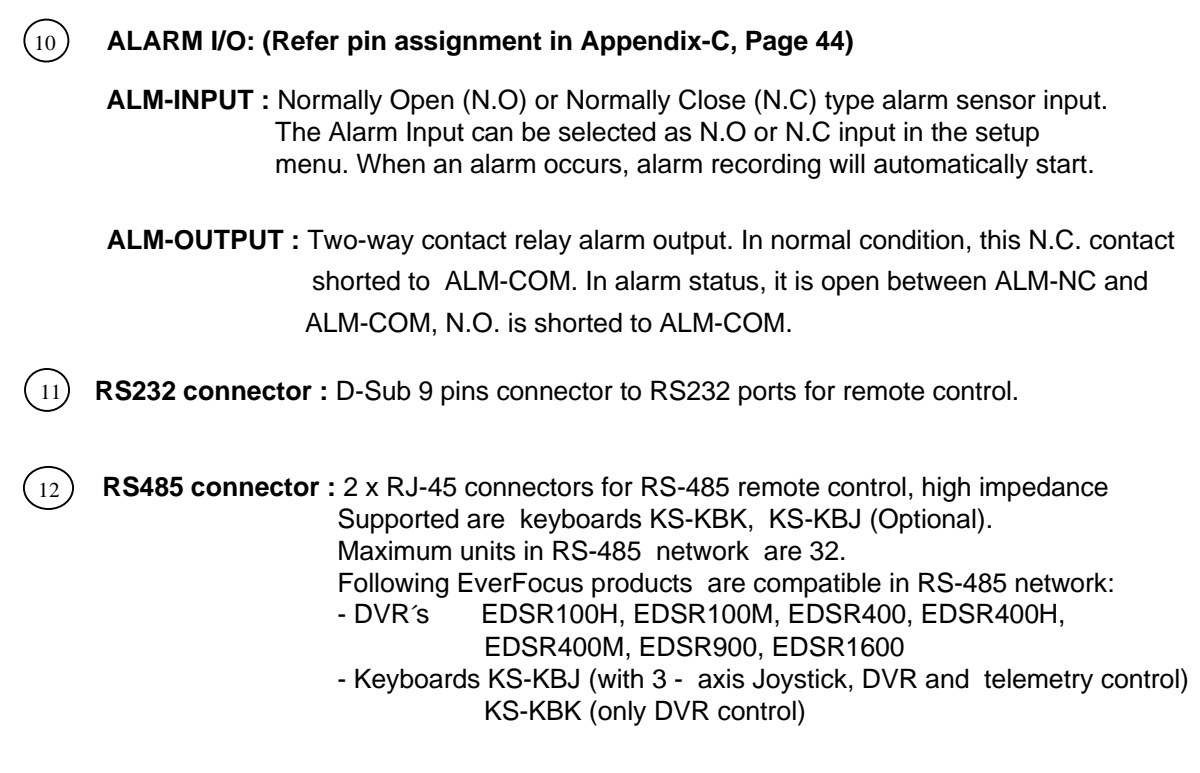

<sup>13</sup> **LAN Connector** : RJ-45 LAN connector for internal 10MBit LAN interface.

14 **FAN:** Cooling fan, do not cover.

# **3. System Connection**

The installations described below should be made by qualified service personnel or system installers.

#### **Before Installation**

Please refer to the following diagram for the system connections.

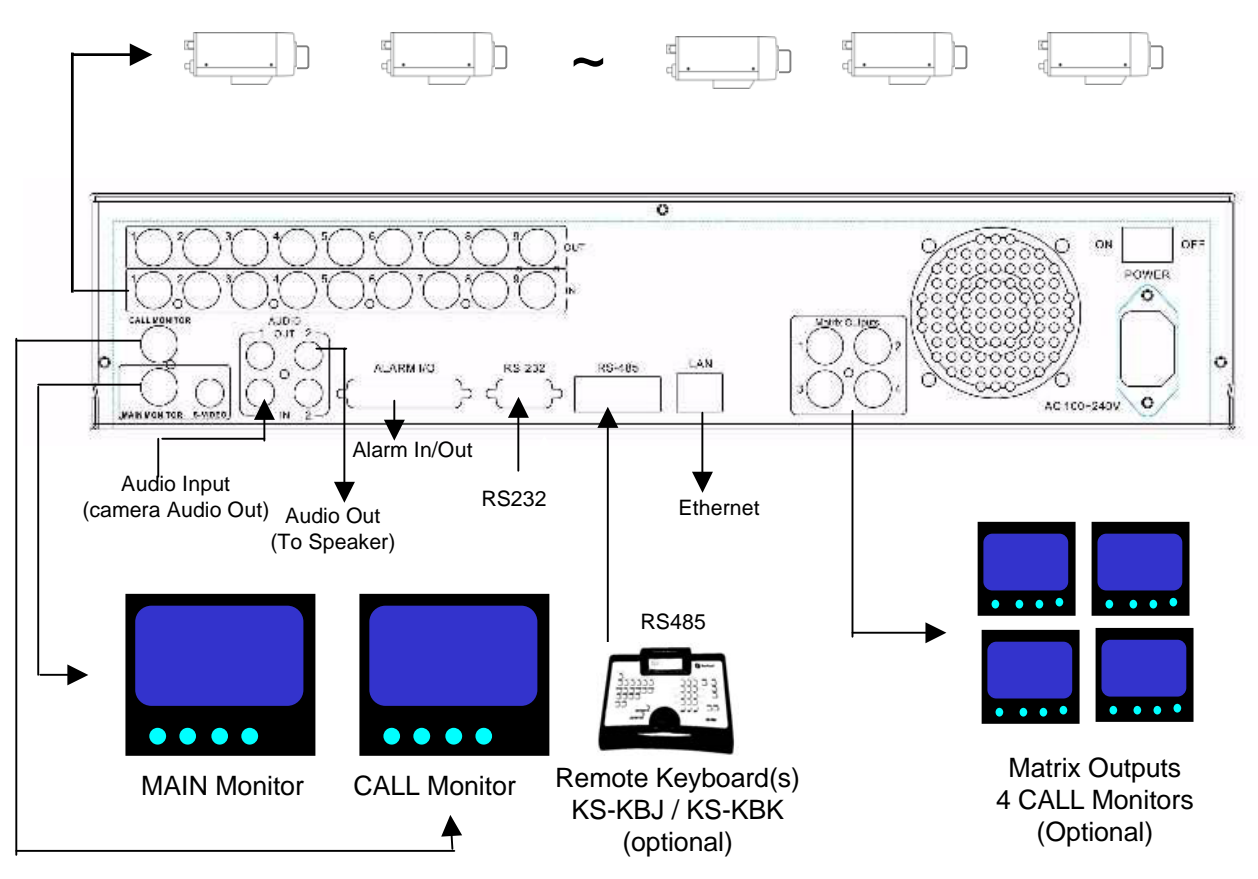

EDSR 900: Camera 1~9 / EDSR-1600: Camera 1 ~ 16

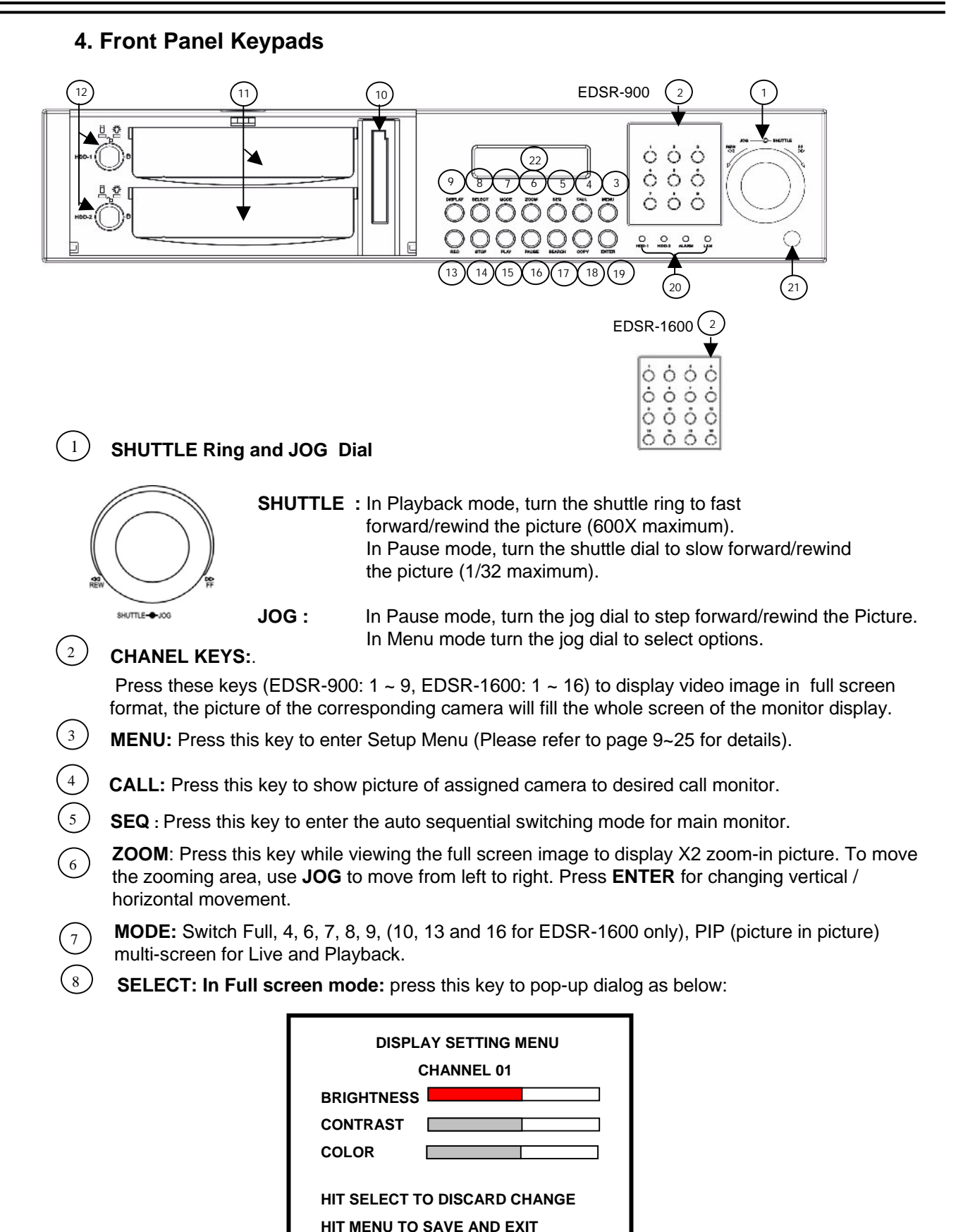

In Full screen mode this menu allows color adjustment for each video channel, all channels are separately adjustable.

The selected item will show in red color bar. Use **JOG** to increase or decrease the value. Press **ENTER** to confirm and move to next item. After finished setting, press **SELECT** key to discard change or press **MENU** key to save and exit the dialog.

In Multi-screen mode:

In Multi-screen mode the **SELECT** key allows to define cameras in all multi-screen views.

Press **SELECT**. At the upper left camera in multi-screen appears "SELECT".

Use the numeric camera keys to select a camera.

Press **ENTER** to switch in the multi-screen.

Press **SELECT** to exit this setting.

**Note**: Every camera can be selected only once for a multi-screen view.

**Display:** Press this key to switch ON/OFF for camera title, date/time and HDD status. Hold this key longer than 2 seconds for displaying the event log list.  $(9)$ 

- 10 **Compact Flash Card Slot:** Insert a Compact Flash Card for archiving video.
- $(11)$  **Hard Disk Trays: 2 x** Hard Disk holder for 3.5" HDD.
- 12 **HDD locks:** Turn on HDD power and protection from taking out the HDD without authority.
- $(13)$  **REC:** Press this key to start recording.
- $(14)$  **STOP:** Press this key to stop recording or playing back.
- 15 **PLAY:** Press this key to stat playing back recoded picture (Please refer to page 27 for details).
- 16 **PAUSE:** Press this key to pause the playback picture.
- $(17)$  **SEARCH:** Press this key to enter the Search Menu (Please refer page 28~30 for details).
- 18 **COPY:** Under PAUSE or PLAYBACK**,** Press this key to start copying still picture or video stream into Compact Flash card (Please refer page 31~33 for details).
- $(19)$  **ENTER**: Press this key to enter sub-menu or confirm setup. When there is Alarm, Motion or Video Loss occurs, press this key for alarm reset. The Event Log Dialog will show on the display, then follow the instruction to continue.
- **LEDs:** LEDs for HDD1, HDD2 , ALARM and LAN access (from left to right). 20
- **IR Remote Controller receiver** 21
	- **LCD Panel:** To display Date/Time, Recording/Playback and HDD status.

### **5. Operation**

#### **(1) Insert a HDD (IDE) for Video Storage**

Insert one or two HDD (3.5" IDE) for Video Storage. The HDD should be set as Cable Select. (Normally the default setting of HDD is Master)

**Note:** After hard disk case is inserted into the hard disk tray, be sure to turn the tray key in lock position.Otherwise, HDD will not be detected.

**ATTENTION:** Changing HDD´s and switching on HDD´s is not allowed in record mode!

#### **(2) Connect cable for video/audio input and video/audio out,**

The detail connection is described in SYSTEM CONNECTION**.**

#### **(3) Switch Power On**

The LCD panel in the front panel will light when you switch on the power**.**

#### **(4) Press MENU key to enter SET UP MENU.**

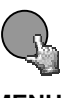

Once inside the main menu you will find there are 14 set up pages as below: Selected item will be surrounded by a white block.

**MENU**

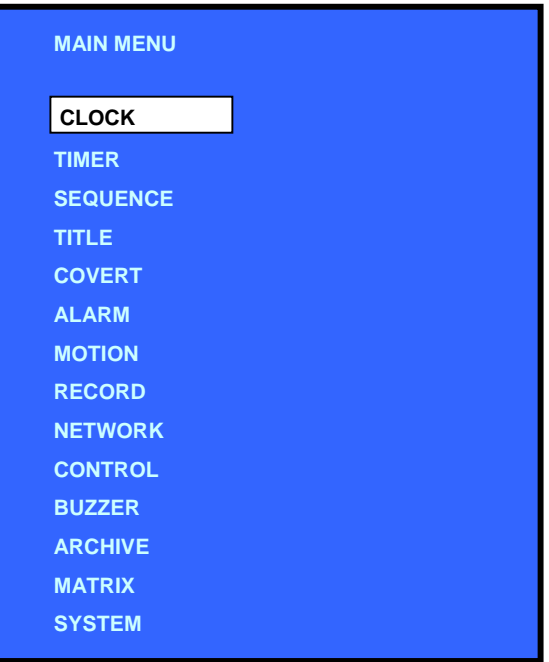

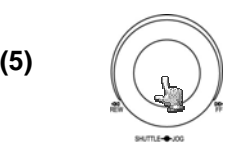

**(5)**  $\left(\begin{array}{c} \nearrow \end{array}\right)$  Turn the **JOG** dial clockwise or counter-clockwise to select the item, press **ENTER** key for detail set up for each item.

**(6)** Press **MENU** again to leave the set up menu.

# **6. MENU FLOW**

Columns in brackets () only valid for EDSR-1600

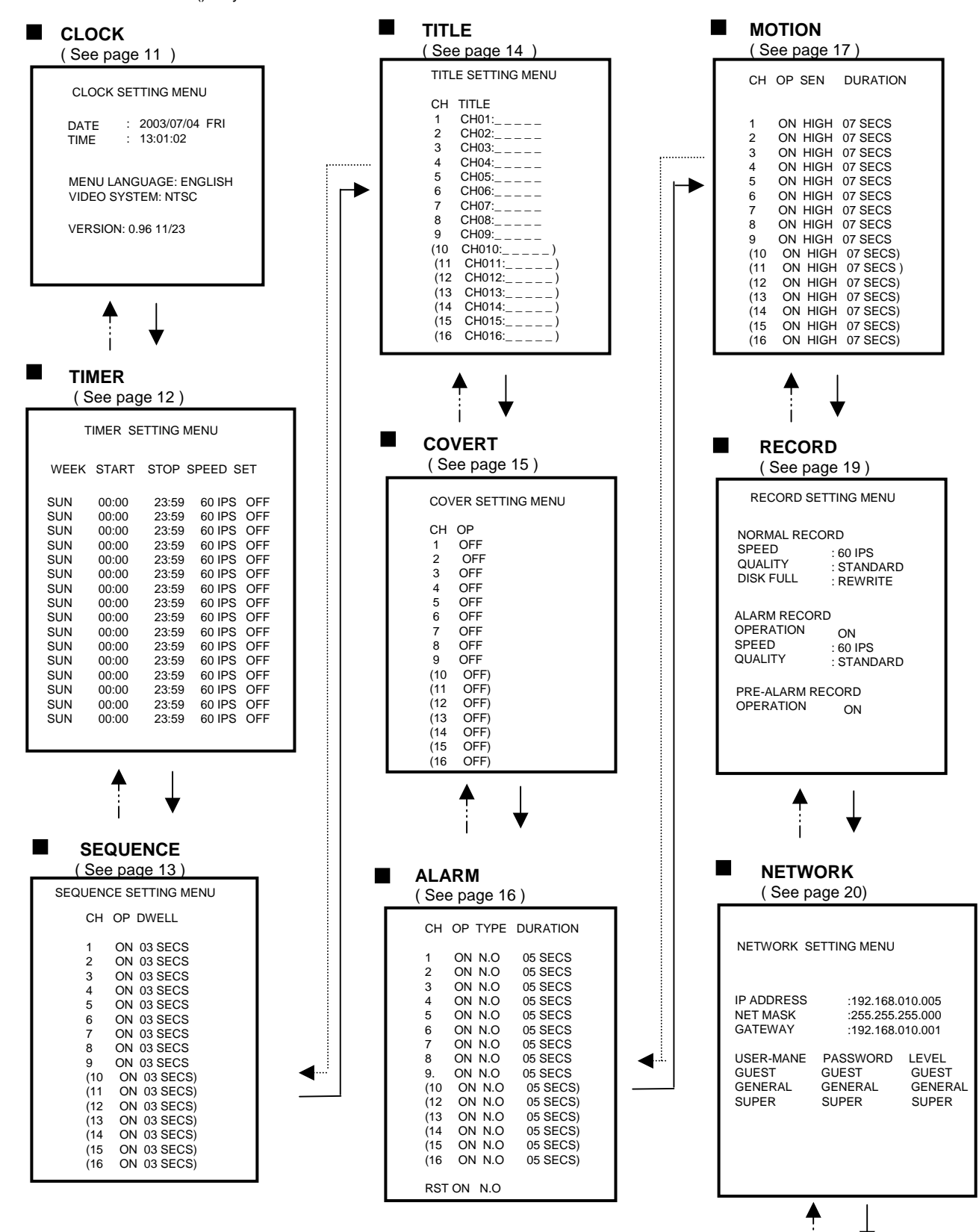

Columns in brackets () only valid for EDSR-1600

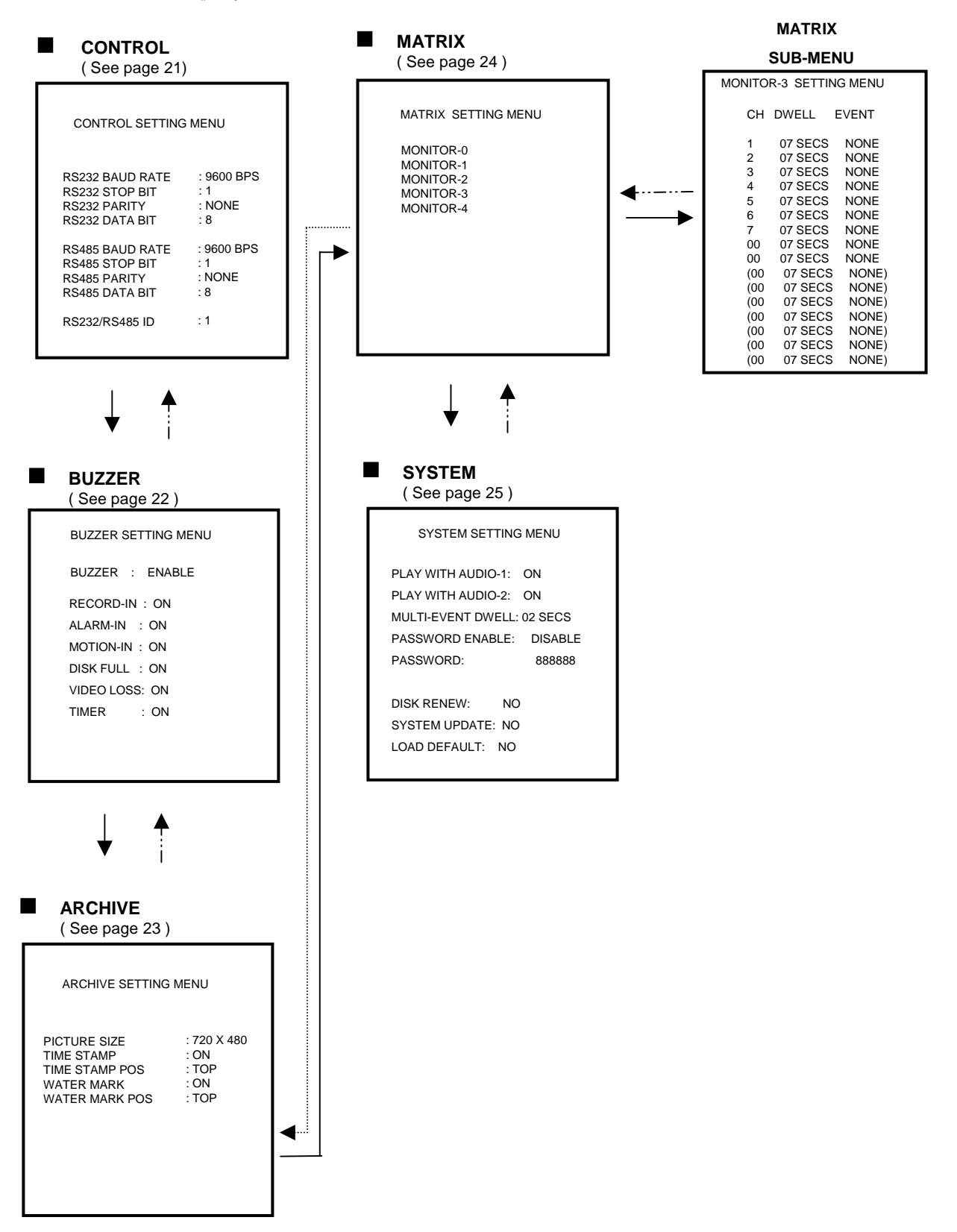

### **6.1 CLOCK SETTING MENU**

#### **CLOCK SETTING MENU**

**DATE : 2003/07/04 FRI TIME MENU LANGUAGE VIDEO SYSTEM : 13:01:02 : ENGLISH : PAL**

**VERSION: 0.79 11/23**

#### **In CLOCK/LANGUAGE SETTING MENU , we define:**

- **(1) DATE :** Current date, format: YYYY/MM/DD Year: 2000 ~ 2099, Month: 01~ 12, Date: 01~31, Week: Sunday~Saturday
- **(2) TIME :** Current time, format: HH:MM:SS Hour: 00 ~ 23, Minute : 00 ~ 59, Second: 00 ~ 59
- **(3) MENU LANGUAGE:** ENGLISH
- **(4) VIDEO SYSTEM**: Factory default setting PAL .
- **(5) VERSION:** Current S/W revision and release date.

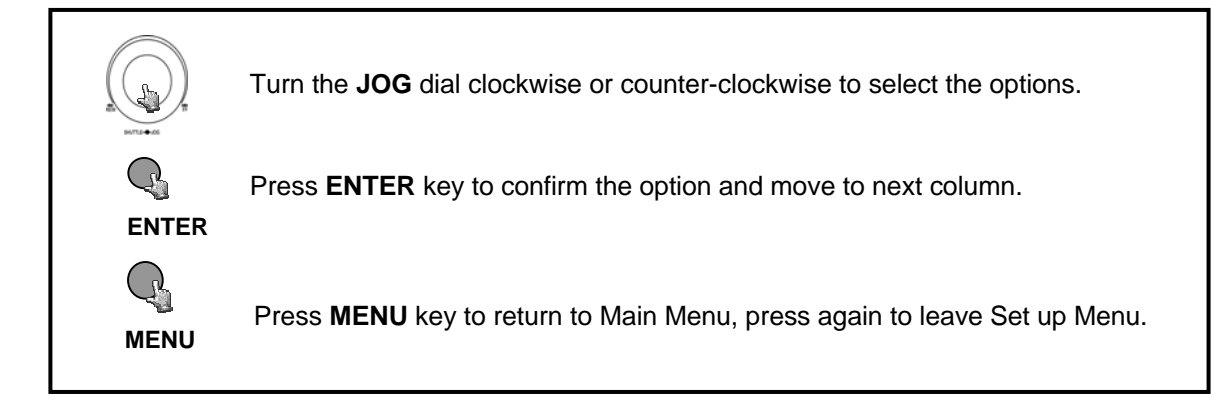

#### **6.2 TIMER SETTING MENU**

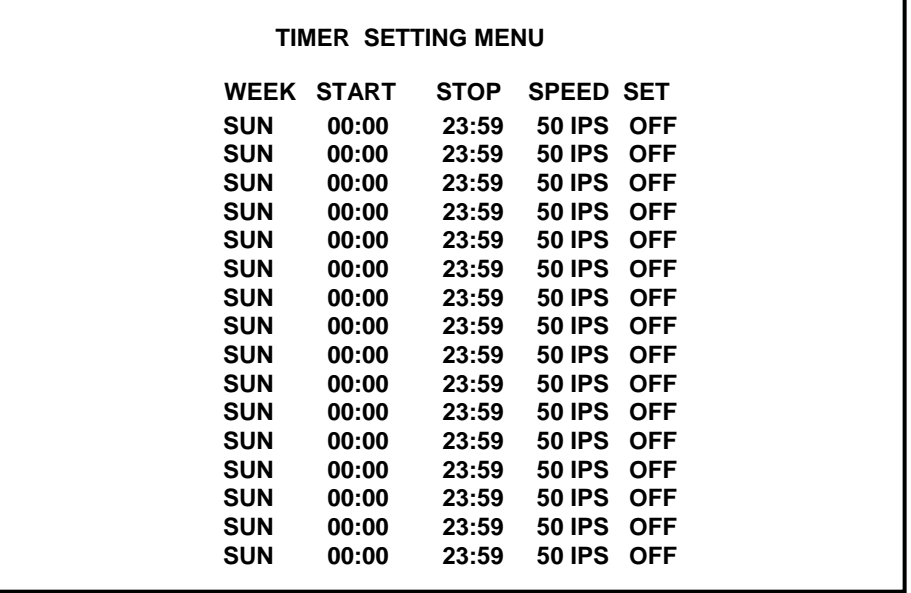

In TIMER SETTING MENU we define automatic timer controlled records.

Timer records can be defined for 12 individual start and end times.

- **(1) WEEK:** This select the week day for the timer to record on schedule. **DLY** means daily record.
- **(2) START:** Enter the start time for timer recording.
- **(3) STOP:** Enter the end time for timer recording.

**NOTE:** The recorder records till the end of the minute, which is set here. **EXAMPLE:** START 07:00 END 08:00

The recorder records from 07:00:00 till 08:00:59

Each day has to be set separately:

**EXAMPLE:** Daily record from 20:00 till next day 07:00

**WRONG:** DLY START 20:00 STOP 07:00 **CORRECT:** DLY START 20:00 STOP 23:59 DLY START 00:00 STOP 06:59

- **(4) SPEED :** Select recording speed. Maximum 60 (NTSC) / 50 (PAL).
- **(5) SET:** Set "ON" when using timer recording.

Set "OFF" when not using timer recording.

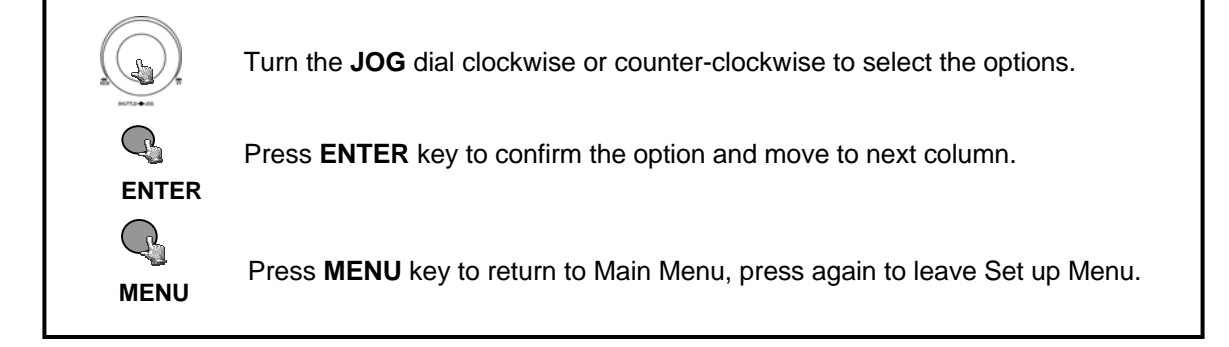

### **6.3 SEQUENCE SETTING MENU**

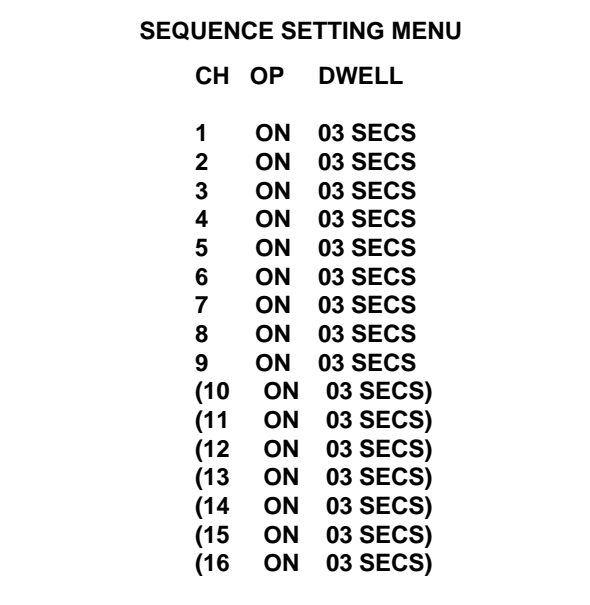

Columns in brackets () only valid for EDSR-1600

#### **In the SEQUENCE SETTING MENU, we define for MAIN Monitor**

- **(1) CH (Channel):** Input channels. 1~16 EDSR-1600.
- **(2) OP (Operation):** ON includes the camera in the sequence, OFF skips the camera in the sequence.
- **(3) DWELL (DWELL TIME) :** Dwell Time is individual adjustable for each channel. The dwelling time for the sequencer can be set between 0-99 seconds.

#### **Note: Sequences for Call monitors are defined in MATRIX menu.**

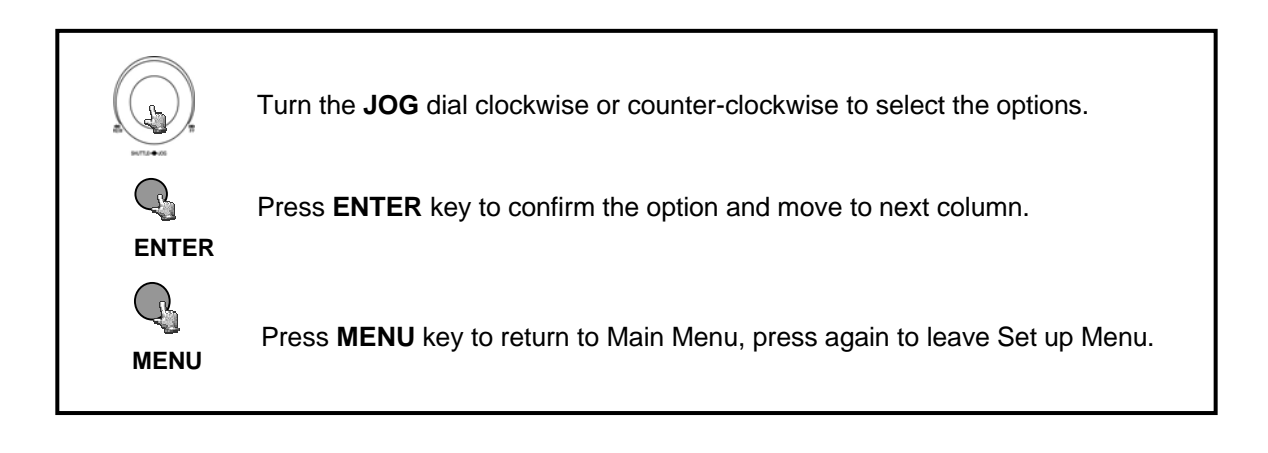

### **6.4 TITLE SETTING MENU**

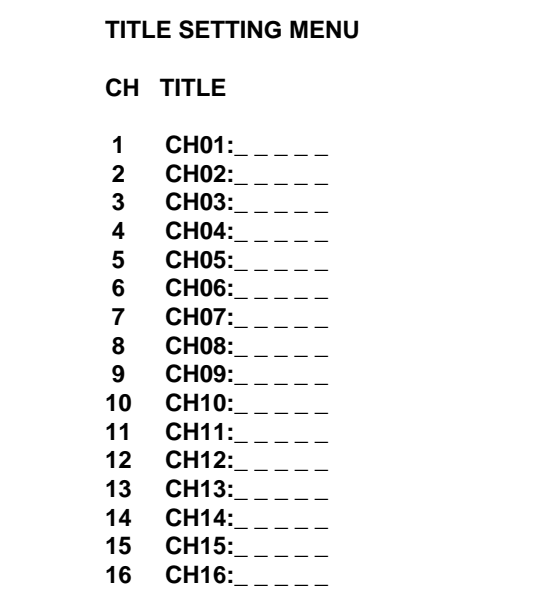

#### **In TITLE SETTING MENU , we define:**

The Title Setting Menu allows you to assign a title to each camera input. Title with up to 12 characters is supported in each channel.

The available alphanumeric characters are: 0,1,2,3,4,5,6,7,8,9, A,B,C,D,…X,Y,Z.  $/( )$  .  $- * 8 @ : "$ 

**Default setting is CH01~CH16 for EDSR-1600.**

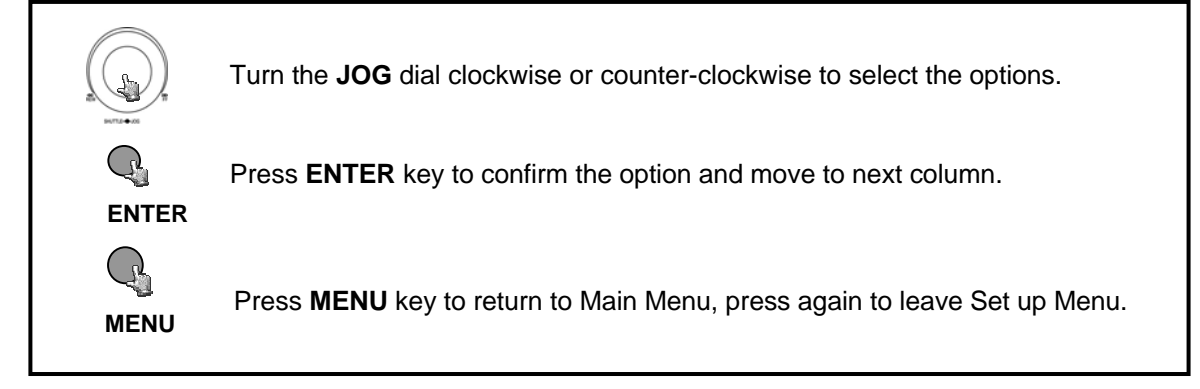

## **6.5 COVERT SETTING MENU**

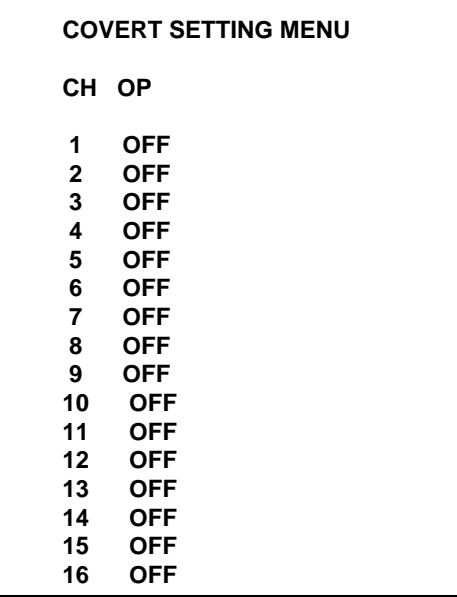

#### **In COVERT SETTING MENU , we define:**

The covert setting menu allows you hide the desired camera on the display in a blue background. Change setting to ON for covering camera. Camera is not visible in Live and Playback mode, unless this function is deactivated in COVERT menu.

**Default setting is OFF for all cameras.**

**Note: With network access a covert camera is only visible for users with "ADMIN" password level. For users with "GENERAL" and "GUEST" level the covered camera is not visible.**

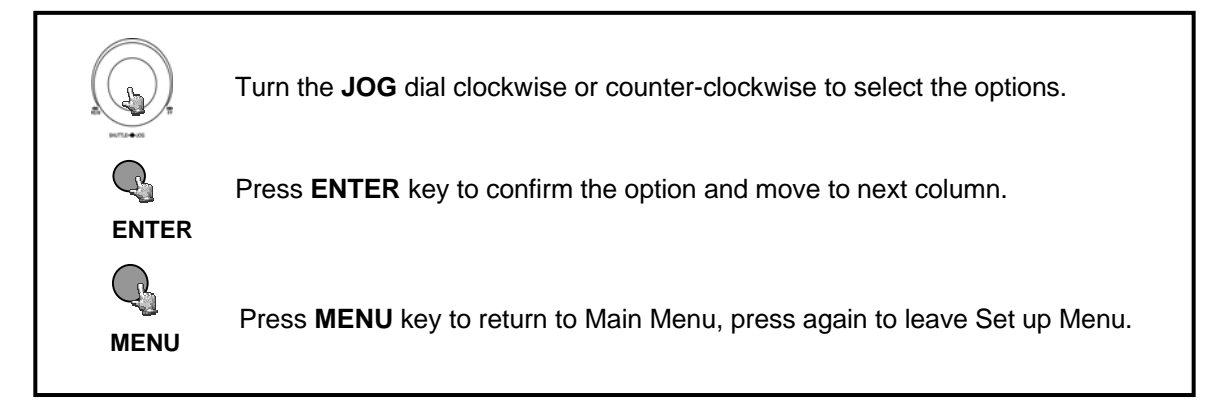

### **6.6 ALARM RECORD SETTING MENU**

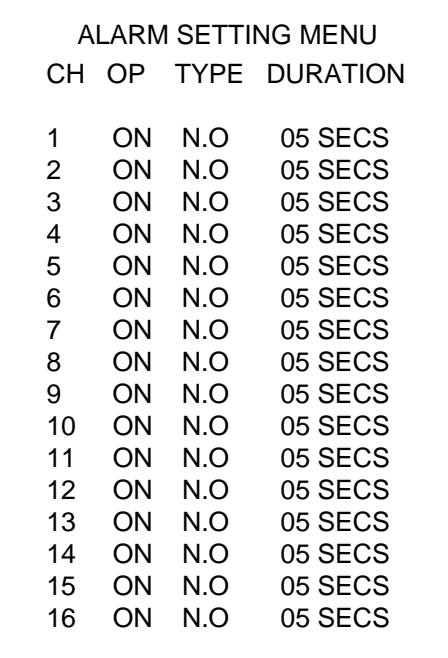

#### **In ALARM RECORDING MENU, we define**

- **(1) CH (Alarm input) :** Select alarm input or RST for alarm reset input.
- **(2) OP (OPERATION) : ON :** Records when an alarm occurs.
	- **OFF** : No reaction when alarms occur.
- **(3) TYPE :** Select alarm type:
	- N.C. : Normally Closed with time out function counting from alarm start (set in DURATION)
	- N.C. + TRANS : Normal Closed, alarm duration as long as contacts is active + timeout (set in DURATION)
	- N.O. : Normal Open with time out function counting from alarm start (set in DURATION)
	- N.O. + TRANS: Normal Open, alarm duration as long as contact is active + timeout (set in DURATION)
- **(4) DURATION :** Timeout duration time for each event. 0~99 seconds adjustable.

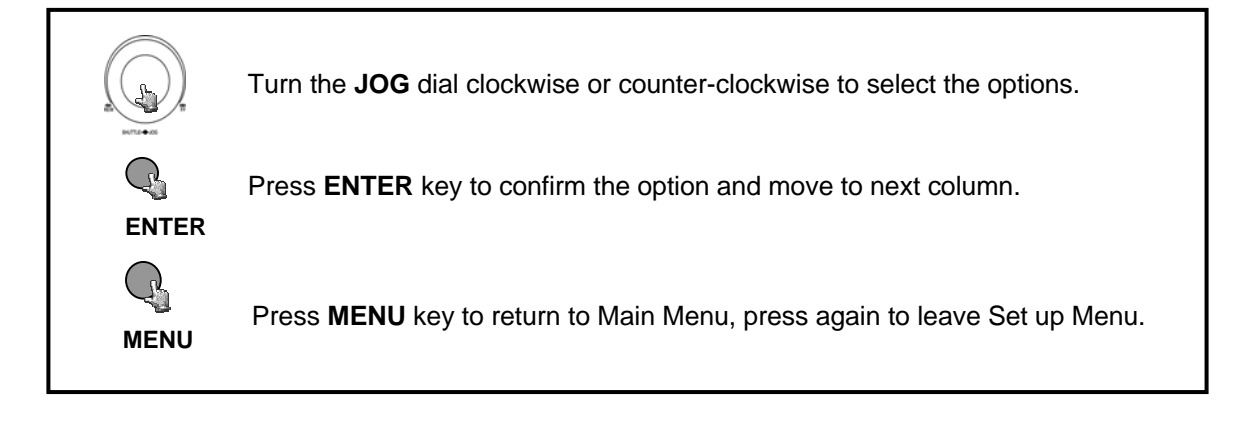

## **6.7 MOTION SETTING MENU**

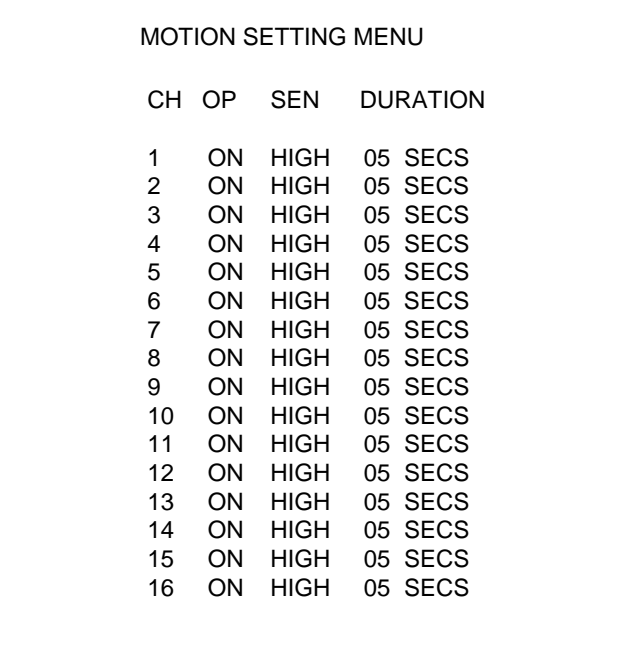

#### **In the MOTION RECORD SETTING MENU, we define**

- **(1) CH (Channel) :** Video input channel
- **(2) OP (Operation) :** Default: OFF

**ON:** The device will respond recording when motion occurs.

- **OFF:** The device will not respond recording when motion occurs.
- **(3) SEN (Sensitivity) : HIGH, MIDDLE** or **LOW** adjustable. Default: MIDDLE.
- **(4) DURATION:** Duration time for motion record and Alarm Out relay.

0~99 seconds adjustable. Default: 05 seconds.

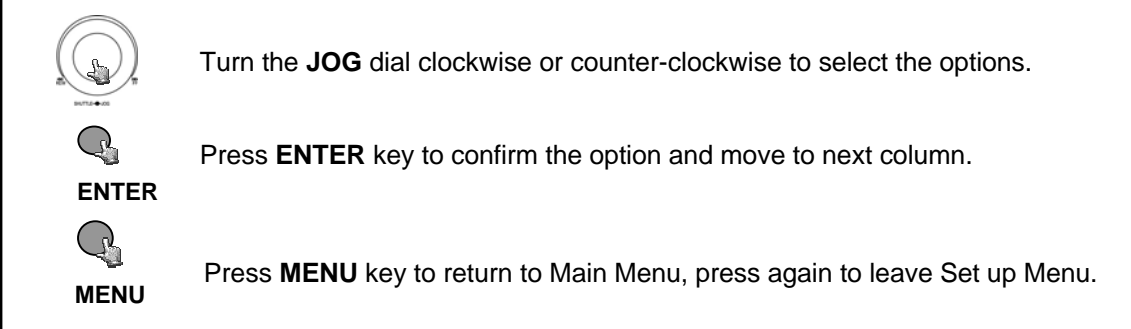

#### **(5) HIT 1-9/16 TO MANUAL EDIT:**

Use the numeric keys 1~16 for EDSR-1600 to select a camera for setting the detection areas.

The selected camera appears with a 16 x 12 grid (detection zones):

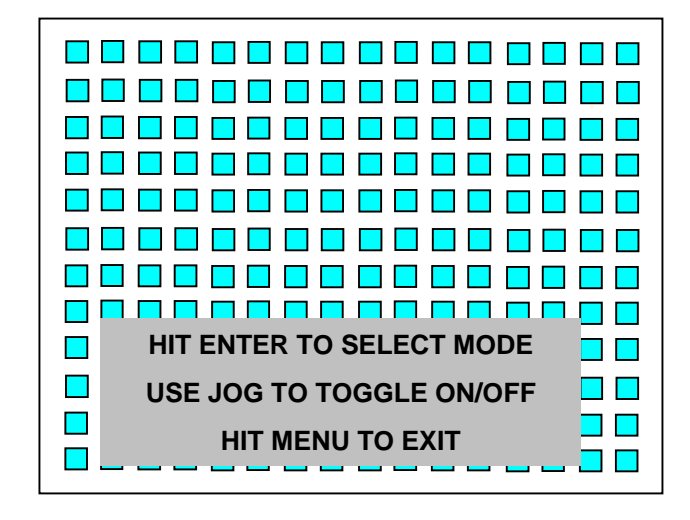

**ENTER** jumps to the next detection field.

**JOG wheel** switches zone ON – active (area filled) or OFF – inactive (area empty) for motion detection.

**MENU** key exits area setting and jumps back to MOTION SETUP MENU.

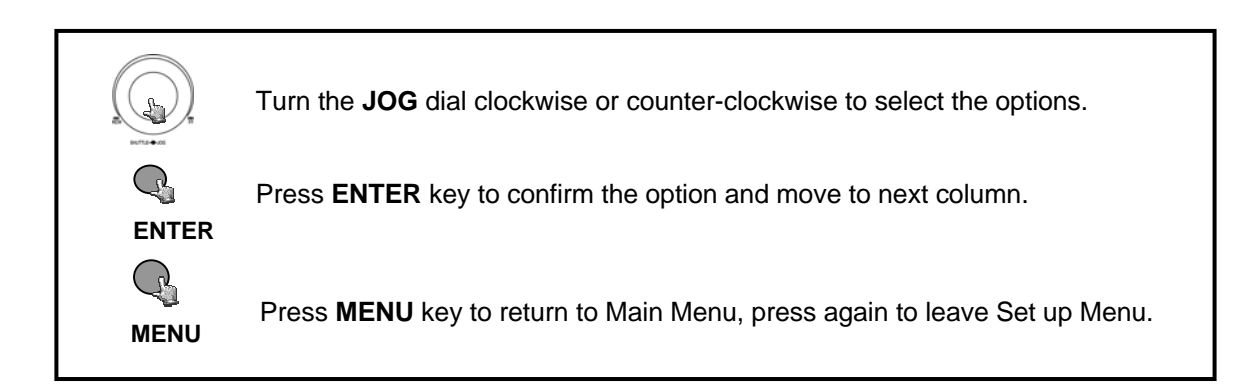

## **6.8 RECORD SETTING MENU**

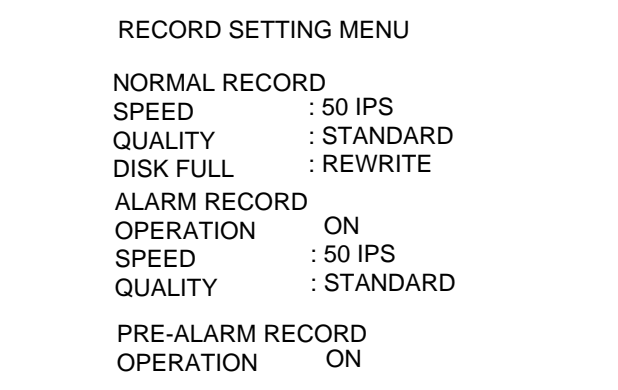

#### **In NORMAL RECORDING MENU, we define**

**(1) NORMAL RECORD:**

**SPEED :** To set the normal recording speed. Maximum 50 IPS PAL. **QUALITY:** Video recording quality setup for setting the quality of the video picture by selecting a compression rate. There are six quality levels for recording

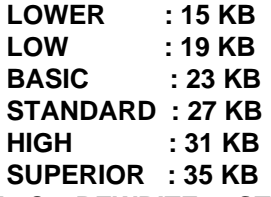

**DISK FULL**: Set **REWRITE** or **STOP** when HDD is full.

#### **(2) ALARM RECORD (for Alarm In and Motion detection):**

**OP (Operation):** Select **ON** or **OFF** to activate alarm recording or not. **SPEED :** To set the alarm and motion recording speed. Maximum 50 IPS PAL. **QUALITY:** Video recording quality setup, this item lets you set the quality of the video picture by selecting a compression rate. **NOTE**: The record rates are for the total system: The single camera record rate is: Camera record rate = System record rate / Number of connected cameras **Example:** Record Rate 50 IPS, 6 connected cameras: 10 IPS / camera

**(3) PRE-ALARM RECORD: (with Alarm In and Motion)** Pre – Alarm duration is depending on record quality (about 8-15 seconds). **OP (Operation):** Select **ON** or **OFF** to activate pre-alarm recording or not .

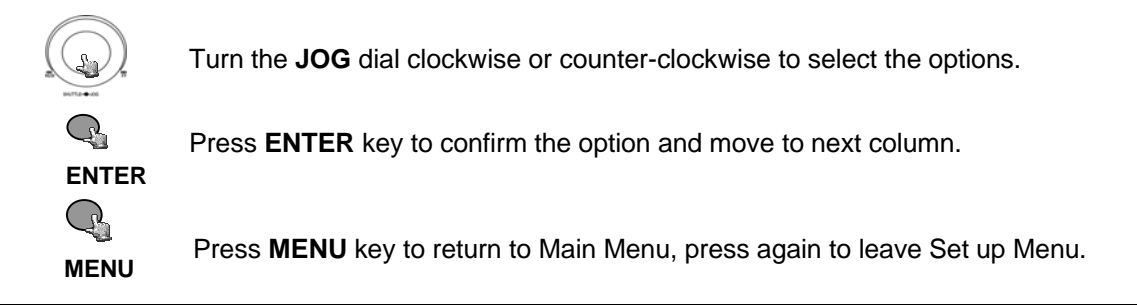

### **6.9 NETWORK SETTING MENU**

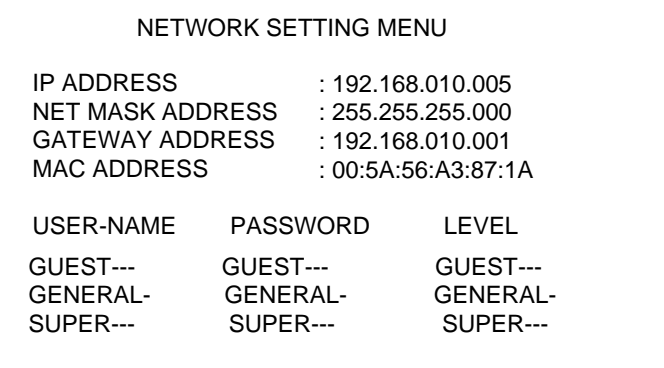

**In the NETWORK SETTING MENU, we define**

- **(1) IP ADDRESS :** Assign an fixed IP address for this unit, for example:192.168.010.005
- **(2) NET MASK ADDRESS:** Assign a subnet mask of the network for this unit, for example:255.255.255.000
- **(3) GATEWAY ADDRESS:** Assign a default gateway for this unit, for example:192.168.010.001

#### **(4) MAC ADDRESS:**

Hardware address of the network interface. Do not modify without instruction of network administrator.

**Note**: After changing network settings, screen will comes up as following:

**Network setting………………………………. Please reboot to effect network setting**

After restart of EDSR the new network settings are activated.

#### **(5) USER-NAME PASSWORD LEVEL**

The Login name and password are used to establish a network connection to the unit. The PASSWORD setup allows the administrator to set the new Login name and password with access level "SUPER","GENERAL" or "GUEST".

The system allows up to four users connected at same time with different access levels. "**ADMIN** " : can view live/playback video, covert cameras and control all operation/setup. "**GENERAL**": can view live and playback video. "**GUEST**":can only view live display.

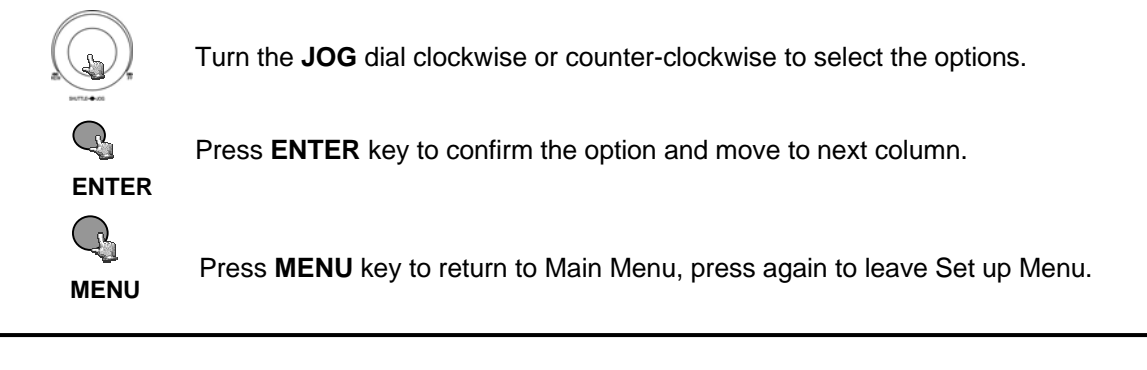

## **6.10 CONTROL SETTING MENU**

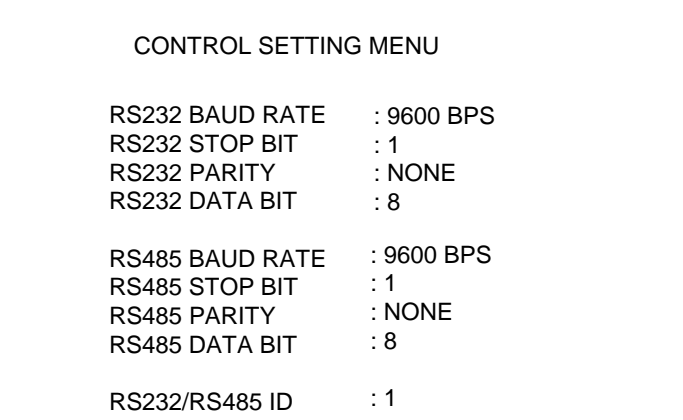

#### **In the CONTROL SETTING MENU, we define**

**(1) RS232 BAUD RATE:** There are 6 different speeds that can be used to transmit instruction or information through the RS232 port on the device, 1200 baud,2400 baud,4800 baud,9600 baud, 19200 baud,and 3840 baud. The default setting from the factory is 9600 baud.

- **(2) RS232 STOP BIT:** Select stop bit: 1 or 2
- **(3) RS232 PARITY:** Select parity mode: NONE/ODD/EVEN
- **(4) RS232 DATA BIT:** Select data bit : 8 or 7

**(5) RS485 BAUD RATE:** There are 6 different speeds that can be used to transmit instruction or information through the RS485 port on the device, 1200 baud,2400 baud,4800 baud,9600 baud, 19200 baud,and 3840 baud.

- **(6) RS485 STOP BIT:** Select stop bit: 1 or 2
- **(7) RS485 PARITY:**Select parity lever: NONE/ODE/EVEN
- **(8) RS485 DATA BIT:** Select data bit : 8 or 7
- **(9) RS232/RS485 ID:** RS232/RS485 address.The adress range for the DVR: 1~200.

#### **NOTE: Settings for remote keyboards KS-KBK and KS-KBJ:**

RS-485 Baud rate: 9600, 1 Stop bit, Parity NONE, ID (device number) range: 1~32

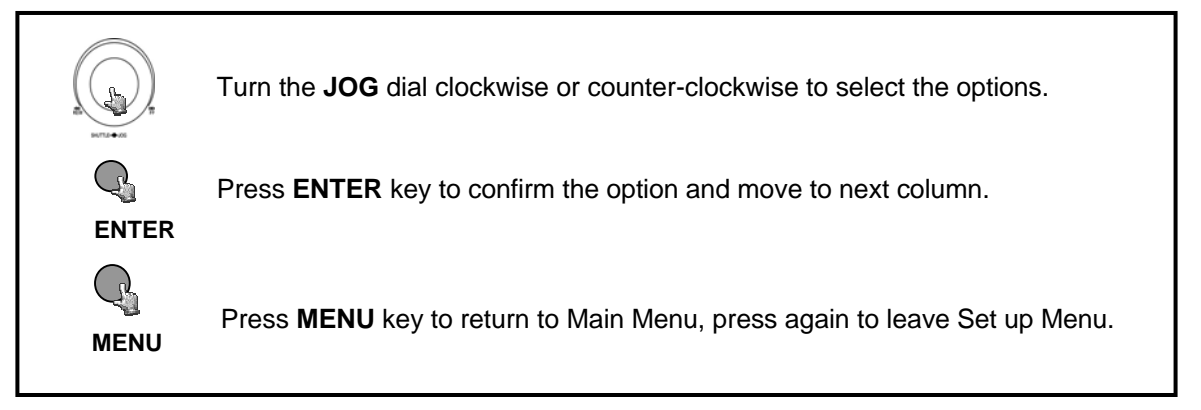

# **6.11 BUZZER SETTING MENU**

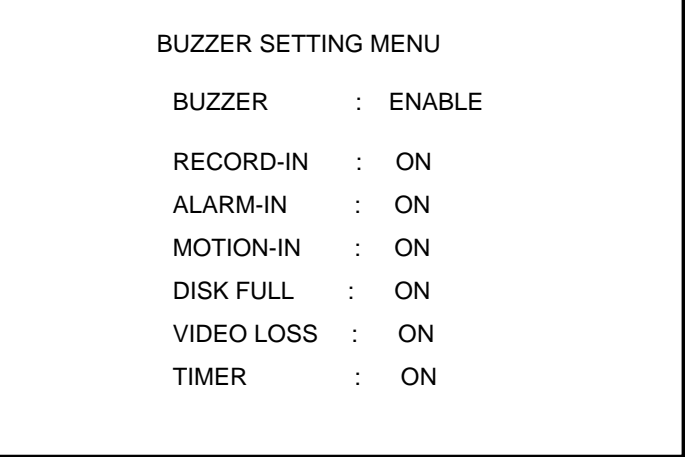

**In BUZZER SETTING MENU, we define the buzzer ON/OFF for following event:**

#### **RECORD-IN, ALARM-IN, MOTION-IN, DISK FULL, VIDEO LOSS AND TIMER**

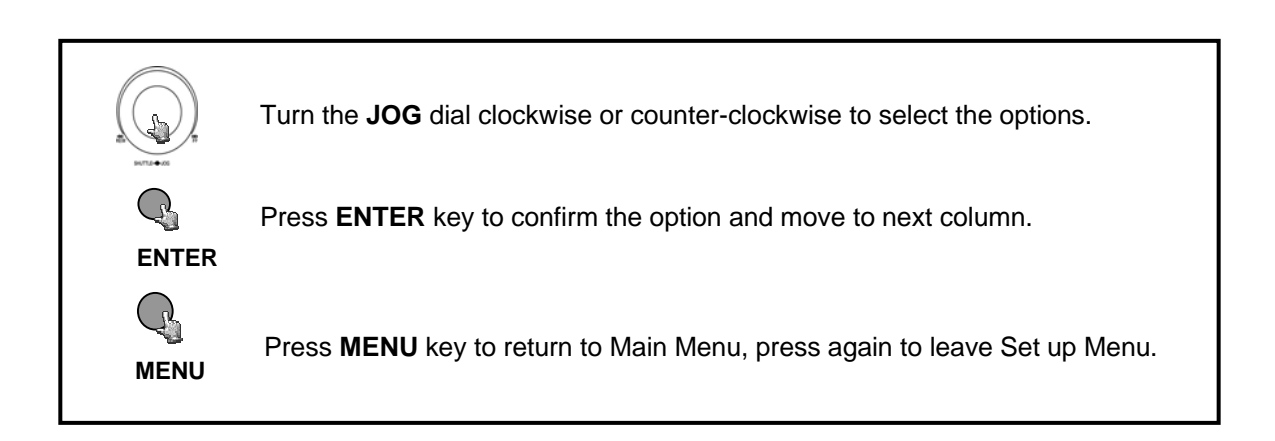

# **6.12 ARCHIVE SETTING MENU**

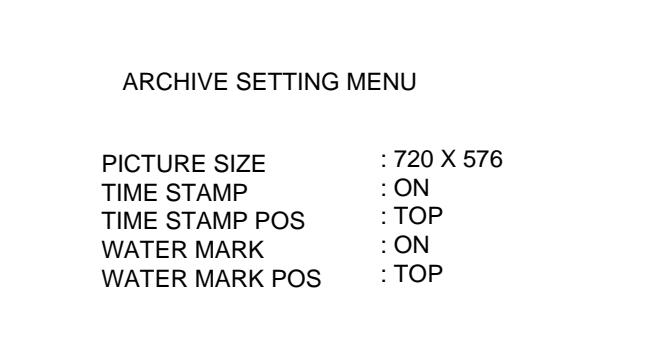

#### **In the ARCHIVE SETTING MENU, we define for picture and movie export to CF-card:**

#### **(1) PICTURE SIZE :**

Selects picture size for copying image to CF card:

Large size: 720 x 576 PAL.

Small size: 352 x 288 PAL.

### **(2) TIME STAMP :**

**ON**: Shows the time stamp on the picture when copying image to CF card.

**OFF**: This erases the time stamp on the picture when copying image to CF card.

#### **(3) TIME STAMP POS (Position):**

**BOTTOM:** The time stamp will show on the bottom of the image.

**TOP:** The time stamp will show on the top of the image.

#### **(4) WATER MARK:**

**ON:** Shows a water mark on the picture when copying image to CF card.

**OFF:** No water mark on the picture when copy image to CF card.

### **(5) WATER MARK POS (Position)**:

**BOTTOM:** Water mark will show on the bottom of the image.

**TOP:** Water mark will show on the top of the image.

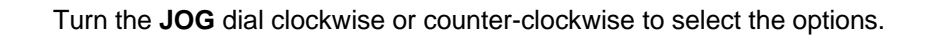

Press **ENTER** key to confirm the option and move to next column.

 $\mathbb{R}$ 

**ENTER**

**Press MENU** key to return to Main Menu, press again to leave Set up Menu.<br>MENU

# **6.13 MATRIX SETTING MENU**

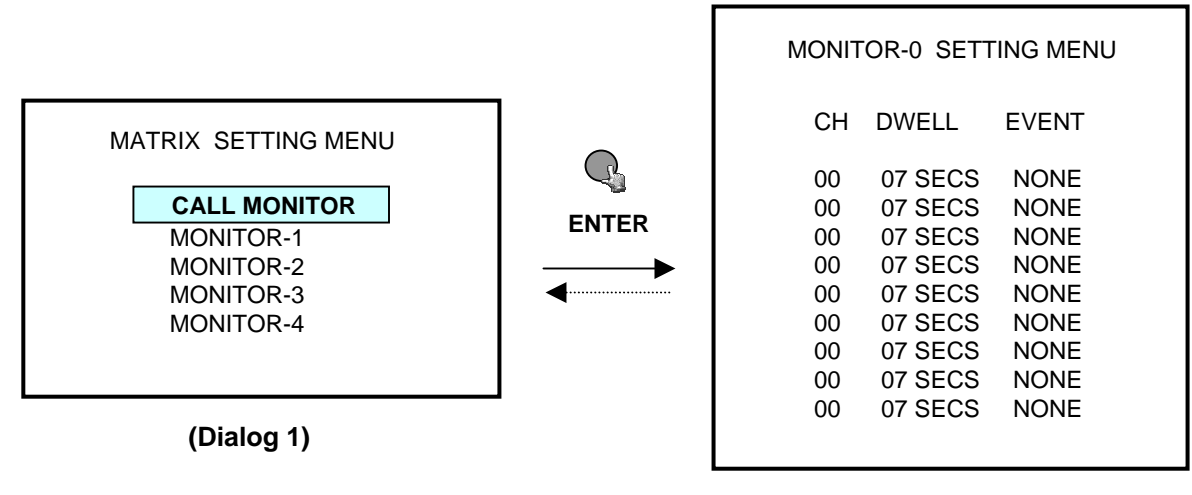

**(Dialog 2)**

#### **In the MATRIX SETTING MENU, we define the standard sequences for each matrix monitor and event, which override these sequences.**

Users may set up to 5 call monitors accordingly (Dialog 1).

**Note:** CALL MONITOR is the regular CALL MONITOR. MONITOR-1~4 are additional 4 call monitors for video matrix functions.

Select the desired call monitor and then press **ENTER** key. The SUB-MENU will show as Dialog 2. **CH, DWELL, EVENT:**

- **(1) CH (Channel):** Select the camera to be shown in the standard sequence of this call monitor. With setting "00" the channel will be skipped in the sequence.
- **(2) DWELL (Dwelling time):** Set 0~99 seconds for the dwelling time of each camera.
- **(3) EVENT**: Set the alarm and correspondent motion to the camera.

NONE: no alarm or motion action is assigned to this camera.

MOTION: If MOTION detection is active for this camera, the camera will be displayed, if motion is detected. After alarm record duration the monitor switches back to standard sequence or spot camera (depending on operation).

A01 ~ A09: The camera will be displayed, if selected alarm input is active.

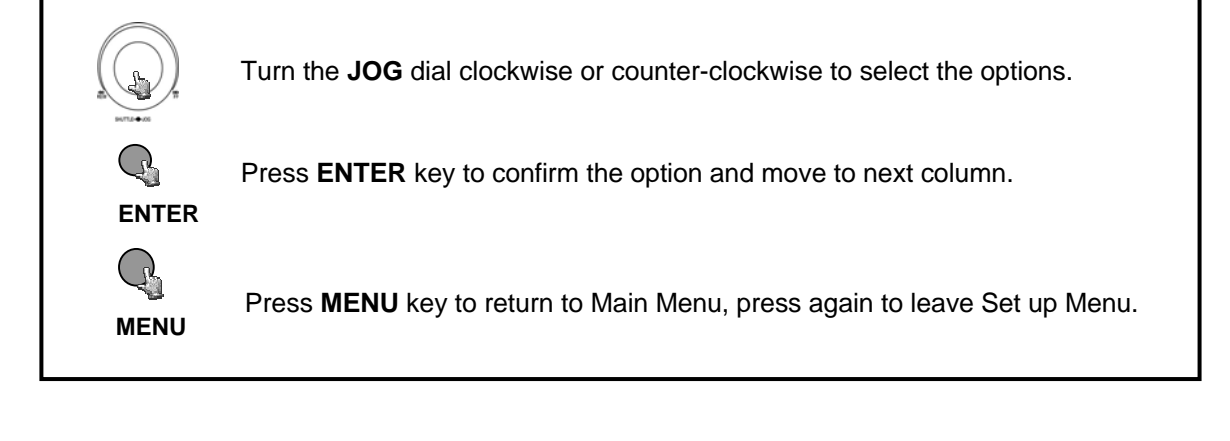

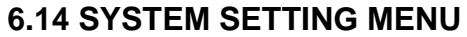

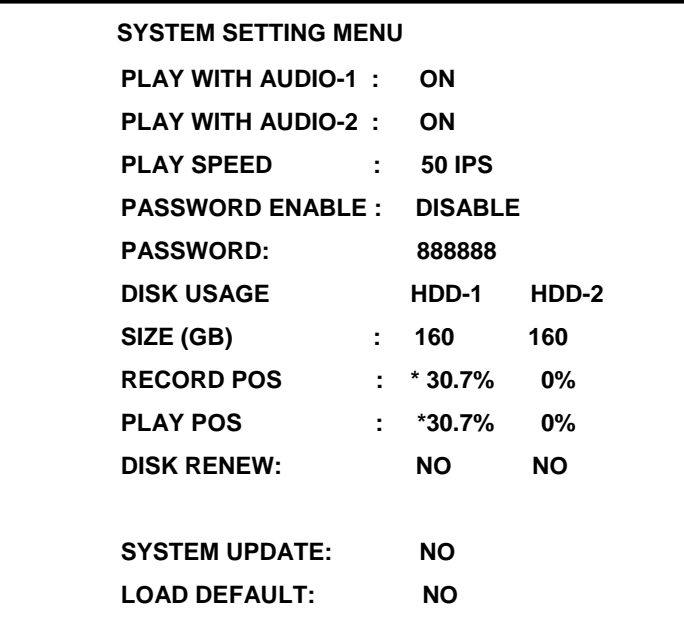

### **In the SYSTEM SETTING MENU, we define**

#### **(1) PLAY WITH AUDIO: AUDIO-1, AUDIO-2**

**ON/OFF:** Play back with or without audio.

- **(2) PLAY SPEED:** Set the playback speed. Maximum 50 IPS PAL.
- **(3) PASSWORD ENABLE:** Enable/Disable the password protection.
- **(4) PASSWORD:** Set password with 6 digits
- **(5) DISK USAGE: HDD-1, HDD-2**
	- **SIZE:** Applied HDD size. **RECORD POS:** HDD usage rate, record position, "\*" shows the active HDD **PLAY POS:** current playback position, "\*" shows the active HDD **DISK RENEW:** Erase HDD-1, HDD-2
- **(6) SYSTEM UPDATE:** Select **YES/NO** for updating system.

**YES:** Download the update S/W into C.F card through your PC and insert the CF card into the slot on the front panel of DVR. Press **ENTER** key to start.

**Notice: After the system is successfully updated, please reboot the system. (7) LOAD DEFAULT:** Select **YES/NO** to load factory default setting, necessary after update.

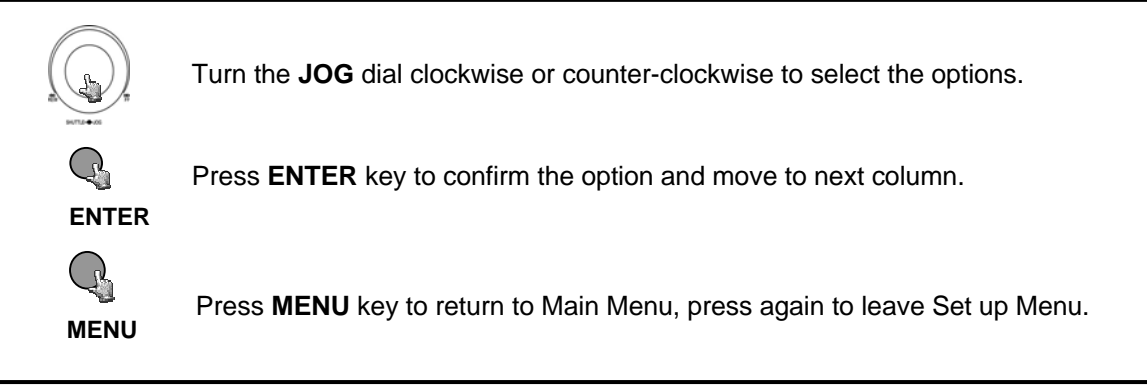

# **7.1 INSTANT RECORDING**

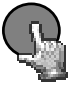

**REC**

Press **REC** key to start continuous recording with setting of "NORMAL RECORD".

The recording rate and recording quality are set in the RECORD SETTING MENU.

The LCD screen on the front panel of DVR will display as follows:

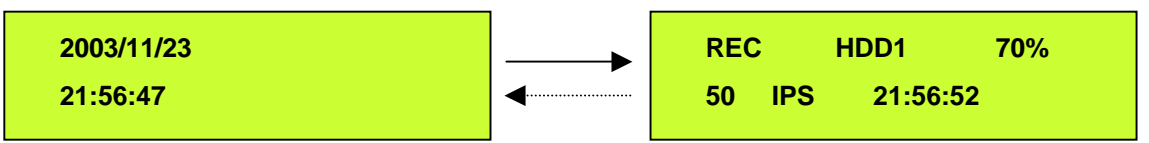

Display shows operation status, active HDD, record position on active HDD, record frame rate ant current time.

REC, Maximum 60 (NTSC) / 50 (PAL) fields will also show on the main monitor display if you press the **DISPLAY** key to show camera title and date/time.

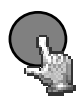

Press **STOP** key to stop recording.

Since the DVR had Duplex feature, STOP key can be activated both in Playing back and **STOP** Recording. In Duplex mode first STOP will stop playback, second STOP will stop recording.

When the HDD is full, the machine will Stop recording and Stop recording and  $\alpha$ from the beginning of the HDD. It depends on the setting in **RECORD SETTING** 

# **7.2 ALARM RECORDING**

When the ALARM OPERATION setting is "ON", the DVR will automatically record when alarm occurs , and will automatically stops recording at the end of the alarm duration period.

As example, we set ALARM RECORDING SPEED on 50 IPS PAL field, the screen will show as below,

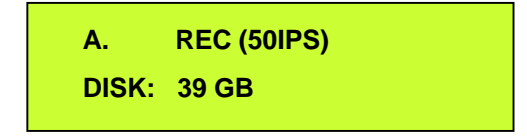

Instant recording and timer recording will stop when an alarm occurs.

Please refer details in RECORD SETTING MENU (page 19).

# **8.1 NORMAL PLAYBACK**

### **(1) Playback**

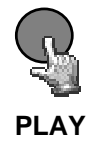

Press the **PLAY** key to start playing back the stored image/audio from the last SEGMENT.

**NOTE:** In Duplex mode (simultaneous record and playback) the playback speed is limited to 25 IPS. For real time display of 50 IPS records stop recording before starting playback.

### **(2) Fast Forward/Reverse Playback**

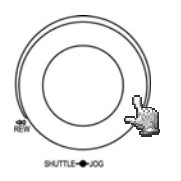

During playing back, turn the **SHUTTLE** ring clockwise to start fast forward playing back. The speed will be shown on the screen at the bottom of the screen. >> 2X, 4X, 8X, 16X, 32X, 600X

Turn the SHUTTLE ring counter-clockwise to start fast reverse playing back. The speed will be shown on the screen. << 2X, 4X, 8X, 16X, 32X, 600X

#### **(3) Slow Forward/Reverse Playback**

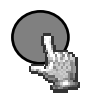

During playing back,press **PAUSE** key to freeze the playing back picture.

**PAUSE**

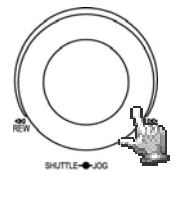

Turn the **SHUTTLE** ring clockwise to start slow forward playing back. The speed will show at the bottom of the screen. >> 1/2, 1/4, 1/8, 1/10, 1/16, 1/32

Turn the **SHUTTLE** ring counter-clockwise and slow reverse playback starts. The speed will show on the SCREEN at the corner of the screen. << 1/2, 1/4, 1/8, 1/10, 1/16, 1/32

#### **(4) Field advance Forward/Reverse**

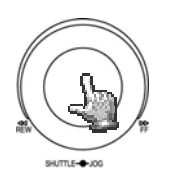

During **PAUSE** mode, turn the **JOG** dial clockwise to advance the still image field by field.

Turn the job dial counterclockwise to rewind the still image field by field.

### **(5) Press STOP key to stop playing back.**

**Notice: Press STOP key again will stop recording. Please check the REC key if it lights or not after your operation.**

## **8.2 SEARCH PLAYBACK**

#### **(1) Segment List search playback**

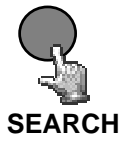

Press **SEARCH** key to enter the SEARCH MENU dialog.

SEARCH MENU

BY SEGMENT LIST BY ALARM LIST BY DATA TIME

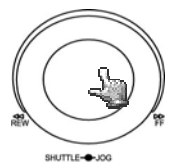

Turn the **JOG** dial to select BY SEGMENT LIST and press **ENTER** key. A **segment** is a range on the HDD, beginning with record start (manual, alarm, motion or after power loss) and ending with record stop. **NOTE:** If the recorder starts to overwrite a HDD, also a new segment will be generated.

The submenu will display as follows:

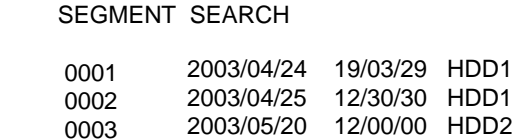

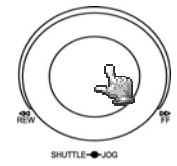

Turn the **JOG** dial to select desired items.

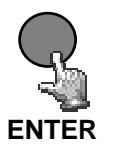

Press **ENTER** key to start playing back selected segment.

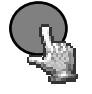

Press **STOP** key to end playing back and return to static display.

**STOP**

#### **(2) Alarm List search playback**

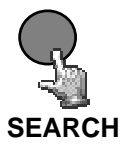

Press **SEARCH** key to enter the SEARCH MENU dialog.

SEARCH MENU

BY SEGMENT LIST BY ALARM LIST BY DATA TIME

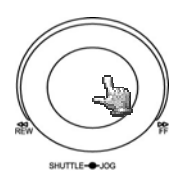

Turn the **JOG** dial to select BY ALARM LIST and press **ENTER**  key. The submenu will display as follows:

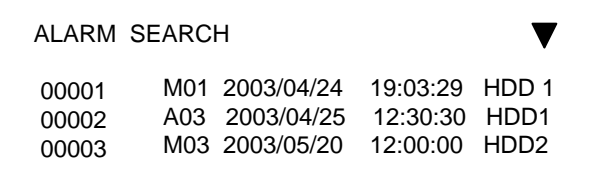

A01 : Alarm recording by Alarm-in 1.

- M03: Motion recording by camera 3.
- T : Timer recording.
- PL: automatic record restart after end of power loss
- : to next page  $\blacksquare$  : to previous page.

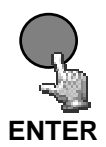

Press **ENTER** key to start playing back selected alarm list.

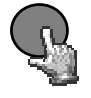

Press **STOP** key to end playing back and return to static display.

**STOP**

#### **(3) Date/Time Search Playback**

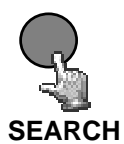

Press **SEARCH** key to enter the SEARCH MENU dialog.

SEARCH MENU

BY SEGMENT LIST BY ALARM LIST BY DATA TIME

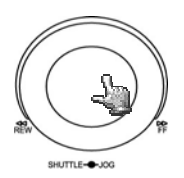

Turn the **JOG** dial to select BY DATA TIME and press **ENTER**  key. The submenu and instruction will display as follows:

DATE/TIME SEARCH

YEAR/MM/DD HH:MM:SS HDD 2003 /01 /01 21: 33: 26 1

PRESS SEARCH TO START SEARCH PRESS MENU TO EXIT

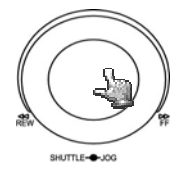

Turn the **JOG** dial to select desired date/time and stored hard disk.

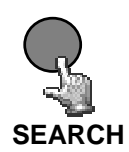

Press **SEARCH** key to start playing back by date/time search or press **MENU** key to exit.. **SEARCH**

> **Notice:** If there is no image stored in the date/time specified then the machine will start playing back from the nearest set time automatically.

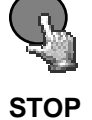

Press **STOP** key to end playing back and return to static display.

### **9. DATA EXPORT**

Insert a Compact Flash card into the Compact Flash slot on the front panel of DVR. When inserting the Compact Flash card, make sure that insert direction is correct.

**NOTE:** COPY function is not possible during RECORD. Stop recording to enable COPY function!

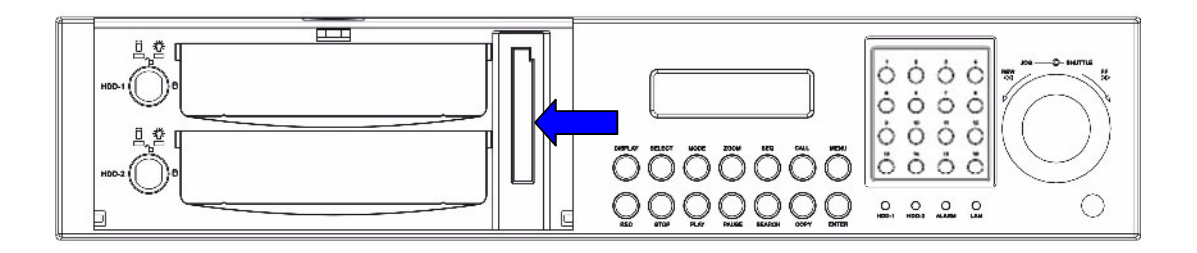

## **9.1 STILL IMAGE COPY**

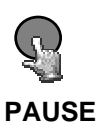

The still image copy function is possible in all playback view modes. Press the **PLAY** key to start playing back. Press the **PAUSE** key to pause playback.

The Monitor OSD shows "PAUSE ON 1~16 . The displayed number shows the active channel for the COPY function.

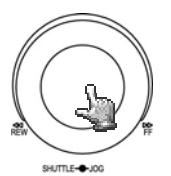

Turn the **JOG Dial** clockwise to choose your desired image.

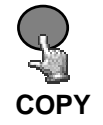

While displayed as your desired image of choice , press the **COPY** key. The " Copying …" will be shown on the screen during the process.

#### **Notice:**

Copied images are stored as a single picture. Copied files are saved as .JPG file.

#### **Notice:**

Please wait after the message "DONE" about 5 seconds before removing CF-card for ensure correct finish of write process.

## **9.2 COPY TO MOVIE FILE**

**NOTE:** COPY function is not possible during RECORD.

Stop recording to enable COPY function!

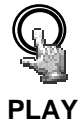

Press the **PLAY** key to start playing back.

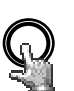

Press **COPY** key and then the copy menu and instruction appears. The main monitor switches to full screen display with following OSD:

**COPY**

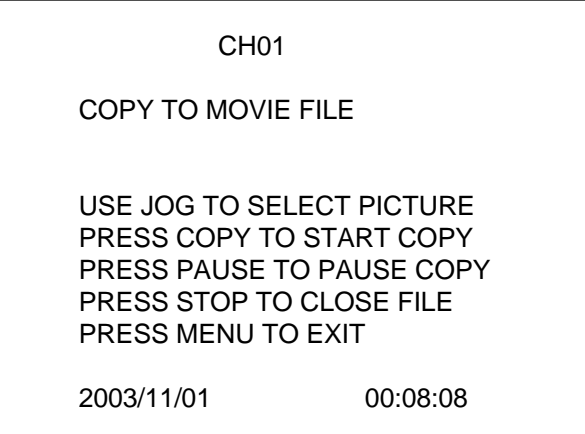

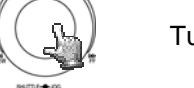

Turn the **JOG Dial** clockwise to choose your channel for copying.

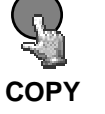

While displaying as your desired image of choice, Press **COPY** key to start copying image.

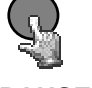

Press **PAUSE** key to pause copy image.

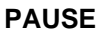

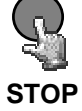

Press **STOP** key to finish copy and close file.

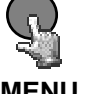

Press **MENU** key to return to playback. Press **STOP** to stop playing back.

**MENU**

**Notice:** Please wait after the message "DONE" about 5 seconds before removing CFcard for ensure correct finish of write process.

**Notice:** Copied images are stored as a movie picture. Copied files are saved as .MOV file. Use QuickTime to play the retrieved .MOV files. You may download QuickTime at The playback version for QuickTime is free.

## **9.3 EXPORT EVENT LOG LIST**

This function allows to export the event log list to CompactFlash – Card. The generated text file in in \*.txt format.

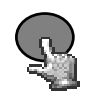

**DISPLAY**

Press "DISPLAY" key and hold key for about 2 seconds.

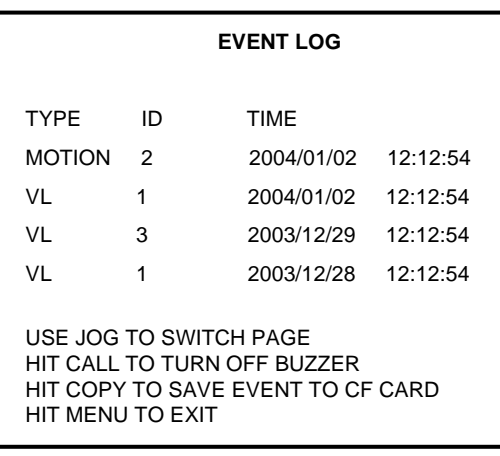

The event log list will be displayed:

**TYPE**: event type: **MOTION** : motion detection **ALARM**: alarm in **VL:** video loss **PL:** restart after Power Loss

**ID**: video input number for motion and video loss, alarm in contact for Alarm **TIME**: start time of event

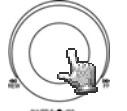

Turn the **JOG Dial** to jump to next event list page.

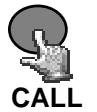

Press **CALL** to switch off buzzer, if active.

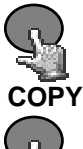

Press **COPY** to save the current event list page to Compact Flash Card.

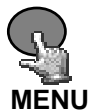

Press **MENU** to exit event log list.

# **10. MONITOR VIEWS / OPERATION**

The EDSR900/1600 digital recorders provide 1 main monitor and 5 matrix monitors. These monitors have different functionalities:

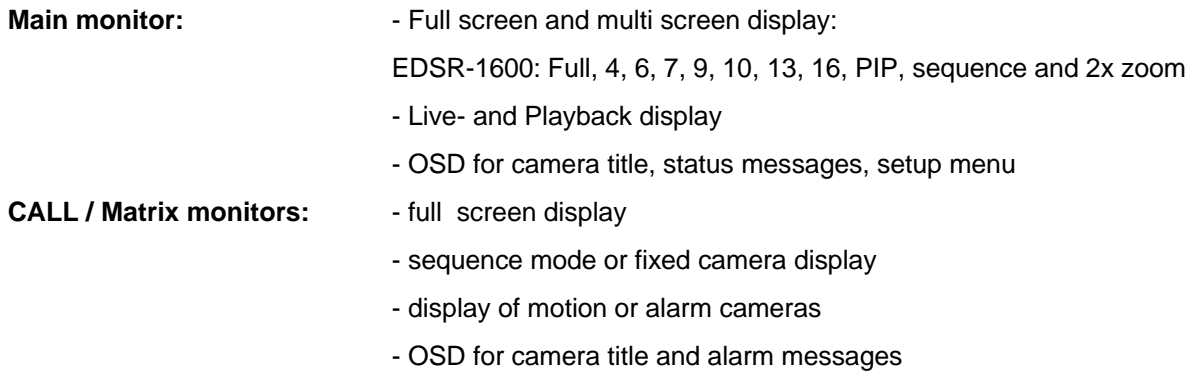

#### **10.1. MAIN MONITOR**

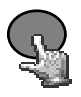

**MODE**

The **MODE** key switches the different multi-screen modes.

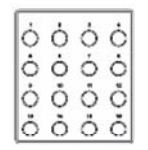

The numeric keys switch to full screen mode with the selected camera.

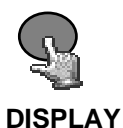

**DISPLAY** switches the OSD for camera titles and status messages ON/OFF.

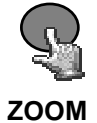

The zoom function is only available in full screen mode. Press **ZOOM** to activate the electronically 2 x zoom. Use the **JOG** dial to move left/right in the picture. **ENTER** switches vertical / horizontal movement.

#### **10.2. CALL / MATRIX MONITORS**

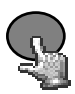

Press **CALL** to change settings for **CALL / MATRIX** monitors. The Main monitor shows following dialogue:

**CALL**

MATRIX NORMAL STATE SETTING MENU PRESS CALL TO SET CALL **MONITOR** 

PRESS 1-4 TO SELECT MATRIX

PRESS MENU TO EXIT

Select the monitor by pressing **CALL** or the numeric keys 1~4. The Main monitor shows following dialogue (example with monitor 1):

SETTING MATRIX 1 **SEQUENCE** OSD ON PRESS 1 – 16 TO SELECT SPOT CAMERA PRESS SEQUENCE TO SEQUENCE PRESS DISPLAY TO TURN OSD ON/OFF PRESS MENU TO EXIT

The current status of the selected monitor is shown in the second and third column

(Sequence / Spot, OSD ON/OFF).

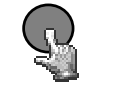

Press sequence to activate the standard sequence for this monitor (setup for this sequence in menu MATRIX, page 24)

#### **SEQUENCE**

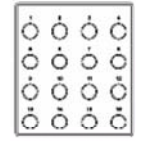

The numeric keys switch to full screen mode with the selected camera.

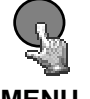

Press **MENU** to jump back to monitor selection menu.

**MENU**

**NOTE:** In menu **MATRIX** defined events for motion and alarm have higher priority and will override the manual settings. After end of any event the monitor switches back to the manual settings.

### **11. REMOTE CONTROL**

#### **11.1 RS-485 REMOTE CONTROL**

The new standard EverFocus EDSR remote protocol allows challenging installations with DVR remote control at different installation sites.

EDSR remote control is supported by the optional keyboards **KS-KBJ** (with 3-axis joystick and 2 additional RS-485 – Ports for telemetry control with independent telemetry protocols) and **KS-KBK** (no telemetry).

Up to 32 units are allowed in the RS-485 bus. The RS-485 bus requires serial wiring with 2-wire shielded twisted pair cable("daisy chain"). Maximum cable length of the bus is 1200 m. Star wiring is only possible with additional RS-485 distributor.

Mixed installation is possible with following recorder types:

EDSR100H, EDSR100M, EDSR400, EDSR400H, EDSR400M, EDSR900, EDSR1600

For installation details please consult the manuals of KS-KBK and KS-KBJ keyboard.

#### **Installation example 2 remote operators, EDSR900** :

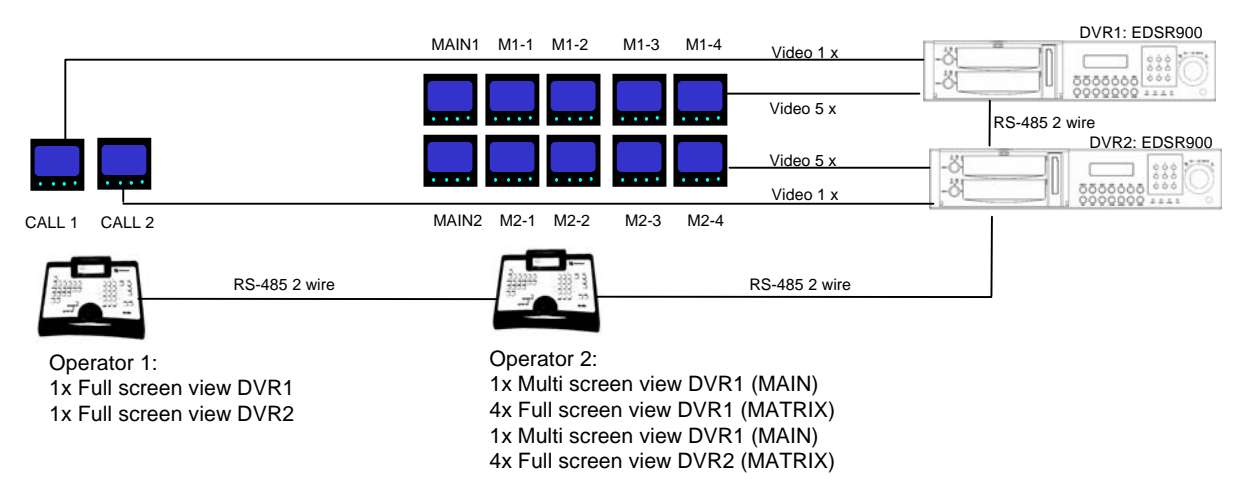

#### **RJ45 (RS485) pin assignment**

There are two RJ-45 (RS-485) connectors on the back panel of the DVR (loop through). Please refer the following pin assignment for application.

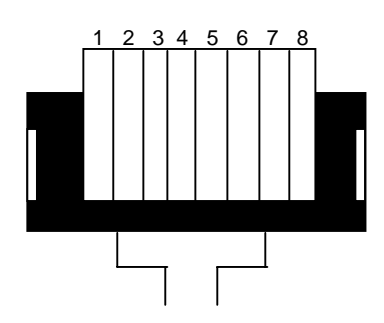

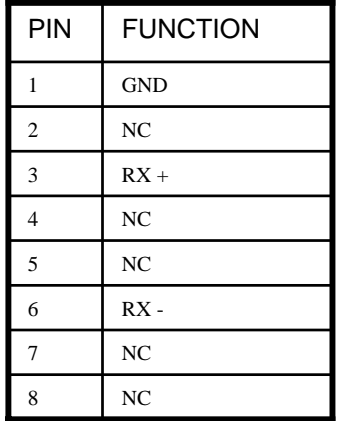

# **11.2 IR Remote Controller (optional)**

The remote controller (RC-200, Figure 1) is an accessory to enhance the handy operations of the DVR. You can perform all the settings and operations by the remote controller. The effective distance is up to 10 meters without any obstacle. The keypad functions are same as the front panel key button of the DVR.

There are some replacement keys for JOG and SHUTTLE, definitions are:

- JOG : Same as turning the JOG clockwise.
- $JOG$  : Same as turning the JOG counter-clockwise.

#### SHUTTLE **DE**

- 1: fast forward 2X or slow forward 1/2X.
- 2: fast forward 4X or slow forward 1/4X.
- 3: fast forward 8X or slow forward 1/8X.
- 4: fast forward 16X or slow forward 1/10X.
- 5: fast forward 32X or slow forward 1/16X.
- 6: fast forward 600X or slow forward 1/32X.

#### SHUTTLE<sup><//>
SHUTTLE</sup>

- 1: fast rewind 2X or slow rewind 1/2X.
- 2: fast rewind 4X or slow rewind 1/4X.
- 3: fast rewind 8X or slow rewind 1/8X.
- 4: fast rewind 16X or slow rewind 1/10X.
- 5: fast rewind 32X or slow rewind 1/16X.
- 6: fast rewind 600X or slow rewind 1/32X.

# **Note: The channel keys #10~16 are only active with EDSR-1600 recorder**

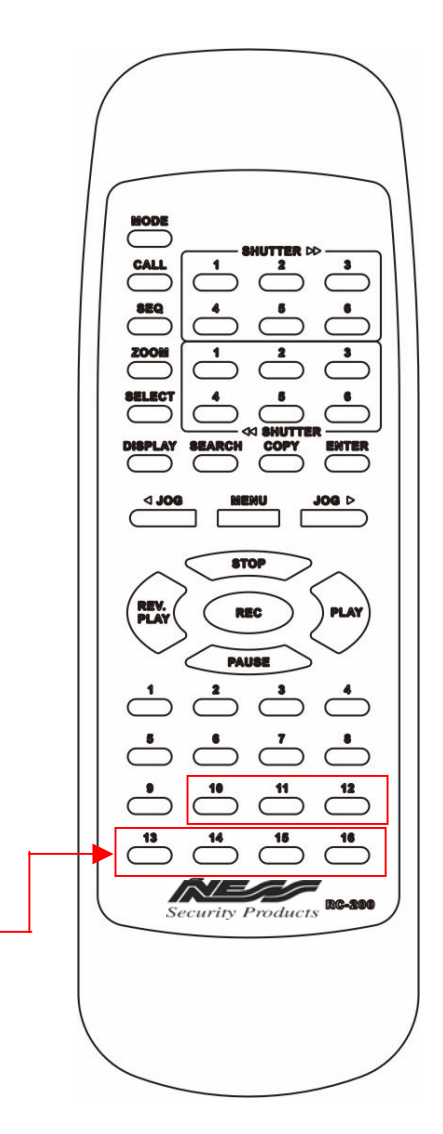

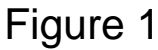

# **12. View From Internet/Intranet**

## **Basic Operations and Login Display:**

Go to the Internet Explorer, key in the network IP address, for example,

(must be the same IP address as the one assigned to the

unit from the Network Setting Menu. You need a FIXED IP Address, please contact your ISP for the IP)

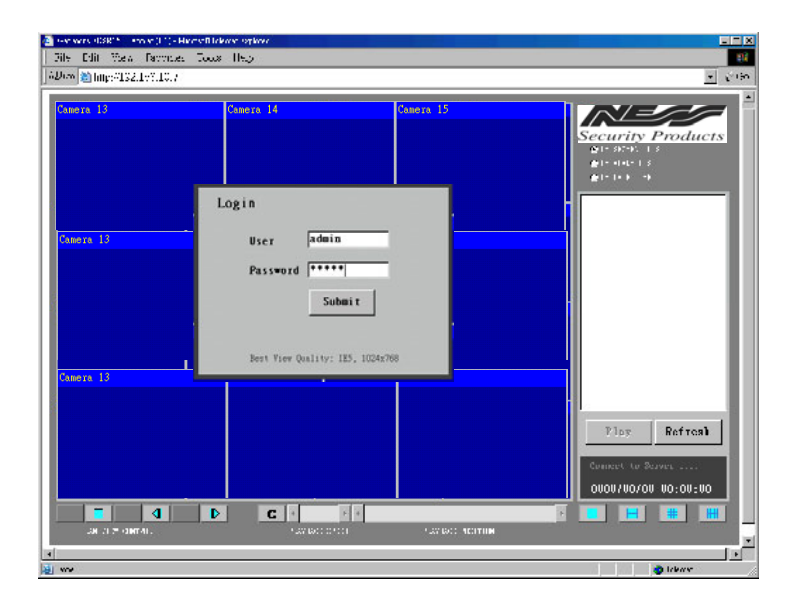

The LOGIN dialog will show on the screen.

User' must enter the correct user-name and password defined in the Network Setting menu.

#### For example:

Enter ADMIN for user name and ADMIN for password and then Click On "submit" to enter to system.

# Main Screen

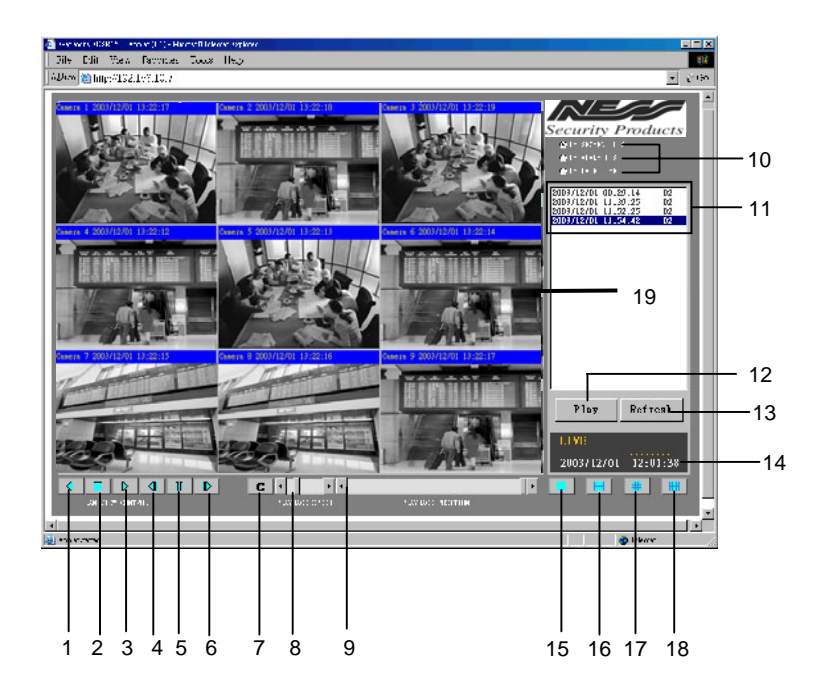

Above diagram is the main screen display.

The icons on the lower corner of the screen are mainly for control and Configuration, those on the right corner are for status indication.

If any icon is grayed, it means that the specific function is not accessible in the current mode. The followings are a brief description for each of the icons.

- **1. <b>REV. PLAY** : Reverse Video Playback.
- **2. STOP** : Press this key to stop Video Playback.
- **3. PLAY:** Play back the Video display.
- **4. STEP FORWARD** the Video Playback display.
- **5. PAUSE:** To pause the Video Playback display.
- **6. STEP BACKWARD** the Video Playback display
- 7. C **CONTROL MODE:** To switch to direct remote control mode.

**Note: Only allows user with access level "ADMIN".**.

- **8. Control for Playback Video Speed**
- **9. Control for Playback Position**

**10.** The system allows up to 3 ways playback video, by **SEGMENT, ALARM LIST** and **DATE TIME**.

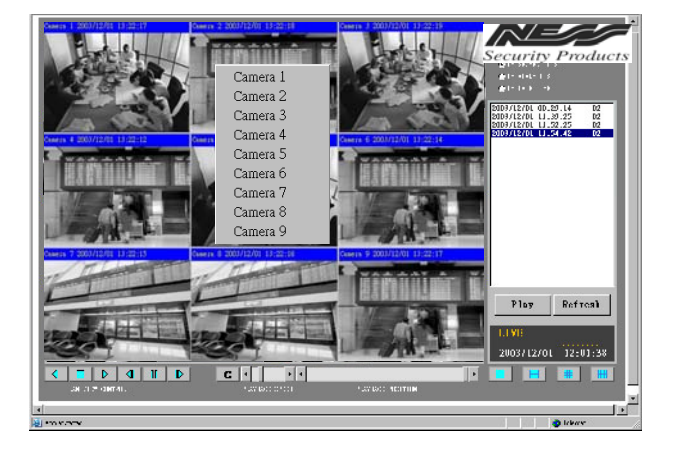

**(Playback by SEGMENT LIST, click Refresh to show list)**

**(Playback by ALARM LIST, click Refresh to show list)**

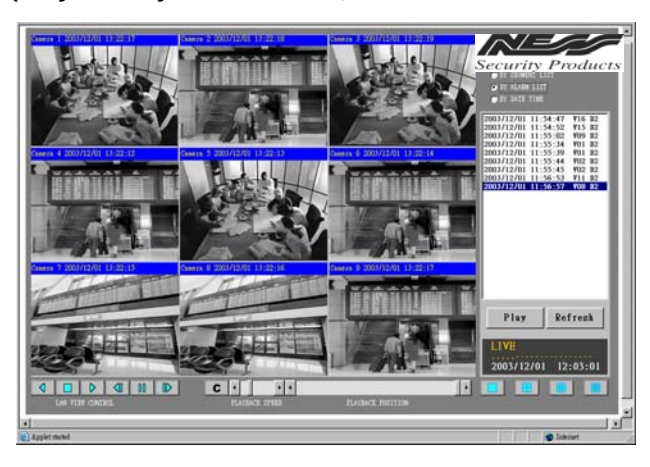

**(Playback by Date time)**

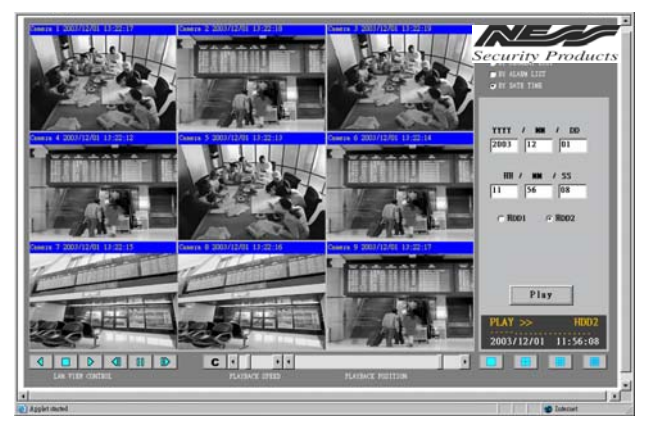

- **11.** All available segments are shown in the list. Click to select and highlight.
- **12.** Click to playback selected video segment.
- **13.** Press this icon to show the segment or list.
- **14.** Current connection and playback status is shown along with date and time.
- **15.** Full screen view.
- **16.** Quad screen view.
- **17.** Nine split screen view.
- **18.** Sixteen split screen view (only for 16 CH DVR).
- **19.** A pop-up menu to select camera to view will be shown by pressing right mouse button.

# LAN Functional Specification

# **Specifications:**

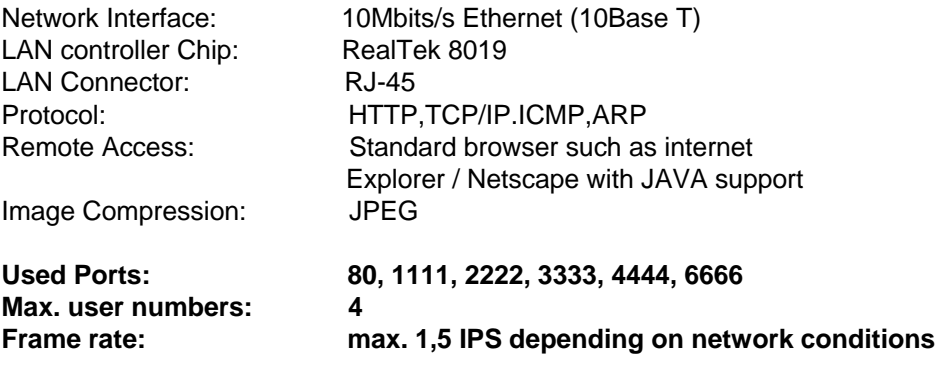

# **Time Lapse Mode Recording Time Table**

# **When Recording with 160GB HDD**

(Estimated with typical image-low noise level)

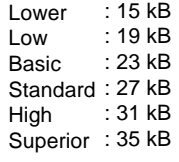

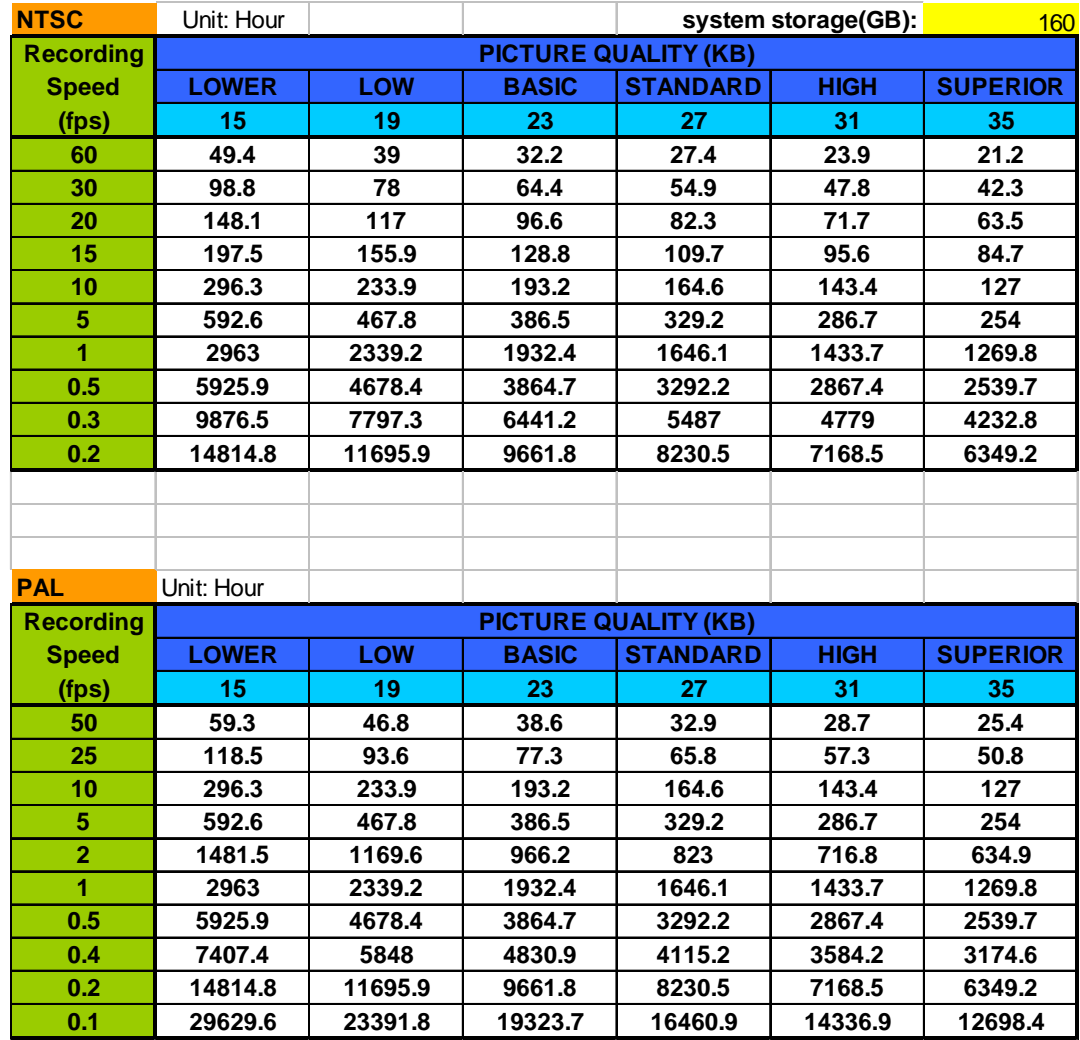

Reference:24H=1 day.168H=1 week, 720H=1 month,8760H=1 year

# **When Recording with 320GB HDD**

(Estimated with typical image-low noise level)

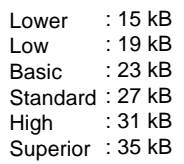

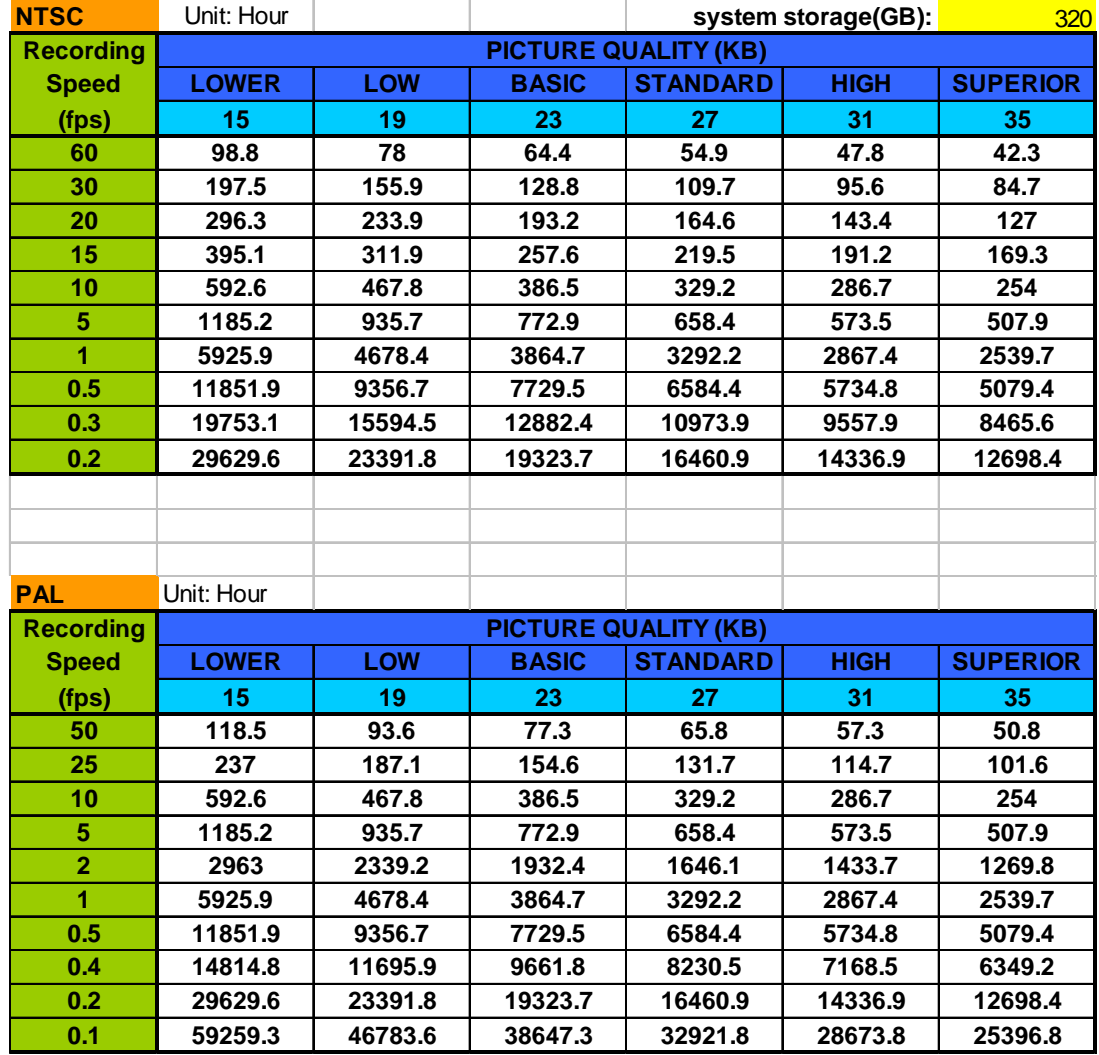

Reference:24H=1 day.168H=1 week, 720H=1 month,8760H=1 year

# Serial Interface Specifications

# **1. RS-232 pin assignment**

The DVR may be controlled by a computer or a terminal via the standard D-SUB 9-pin RS-232 connector.

# ■ The pin assignment of the D-SUB 9-pin connector

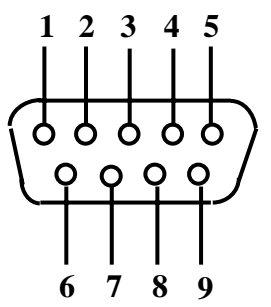

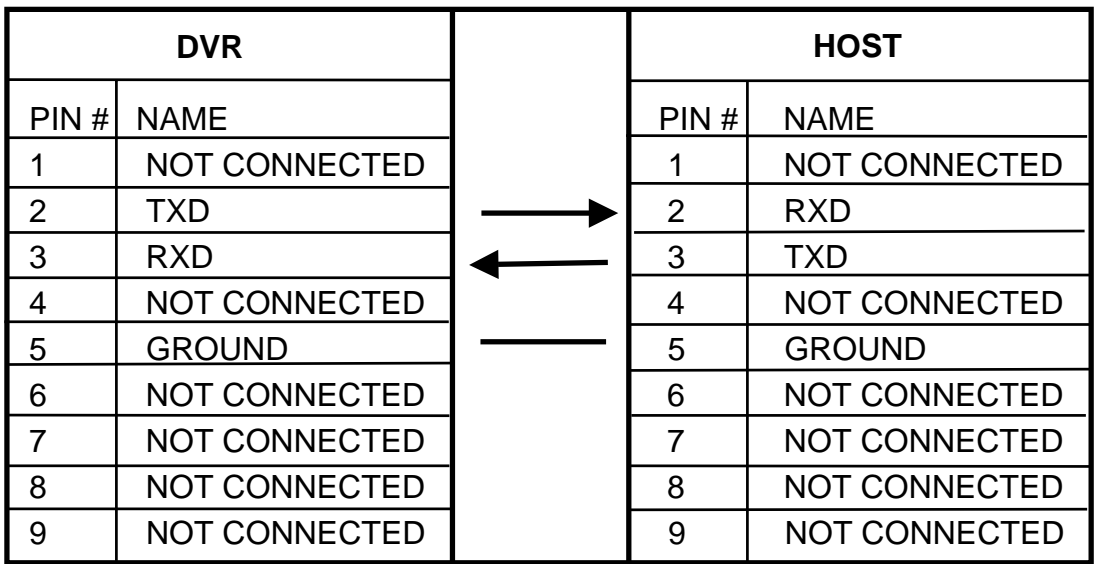

# **2. Transmission setting**

There are 6 different speeds that can be used to transmit instruction or information through the RS232/RS485 port on the device, 1200 baud, 2400 baud, 4800 baud, 9600 baud, 19200 baud and 3840 baud.

The default setting from the factory is 9600 baud.

Please refer to Chart 6.10 (Page21) for details.

### **3. Remote Control Protocol**

A computer or a terminal can be used to control the unit by sending the packet as following.

#### **1-1. Sample control code packets**

Example1 : A packet that send "REC" key to DVR (ID=5)

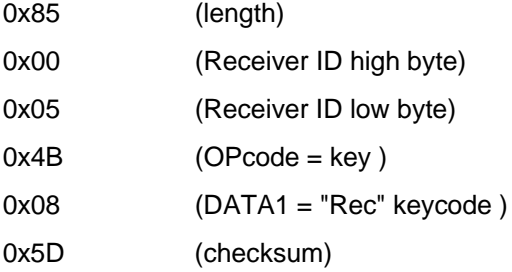

## Example2 : A packet that send "PAUSE" key to DVR (ID=4999)

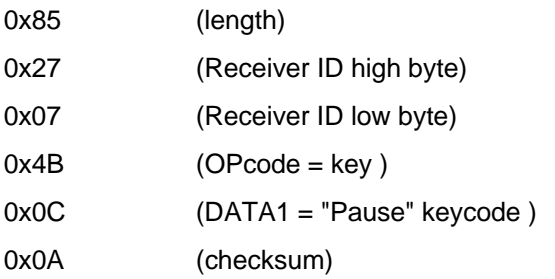

Example3 : A packet that send "PLAY" key to all DVR (broadcast)

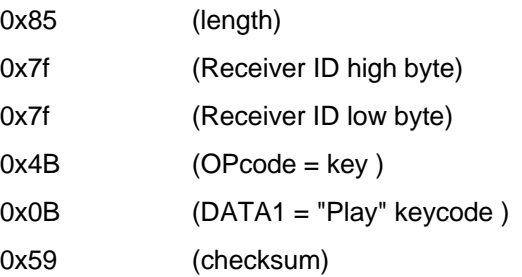

#### **2-1. The format of message packet is as follows:**

Length Byte (Prefix: 0x86, 0x87, or 0x88 ..... ) Receiver ID high byte Receiver ID low byte Opcode Byte Data Byte1 Data Byte2 Data Byte3

Checksum Byte

### **2-2. Length Byte**

This Length Byte is also a prefix. Bit7 must be 1.

EX: 0x87 ==> this packets has 7 bytes length. ( not included Length byte itself )

### **2-3. Receiver ID**

#### 2-3. Receiver ID

#### 1). Individual receiver ID

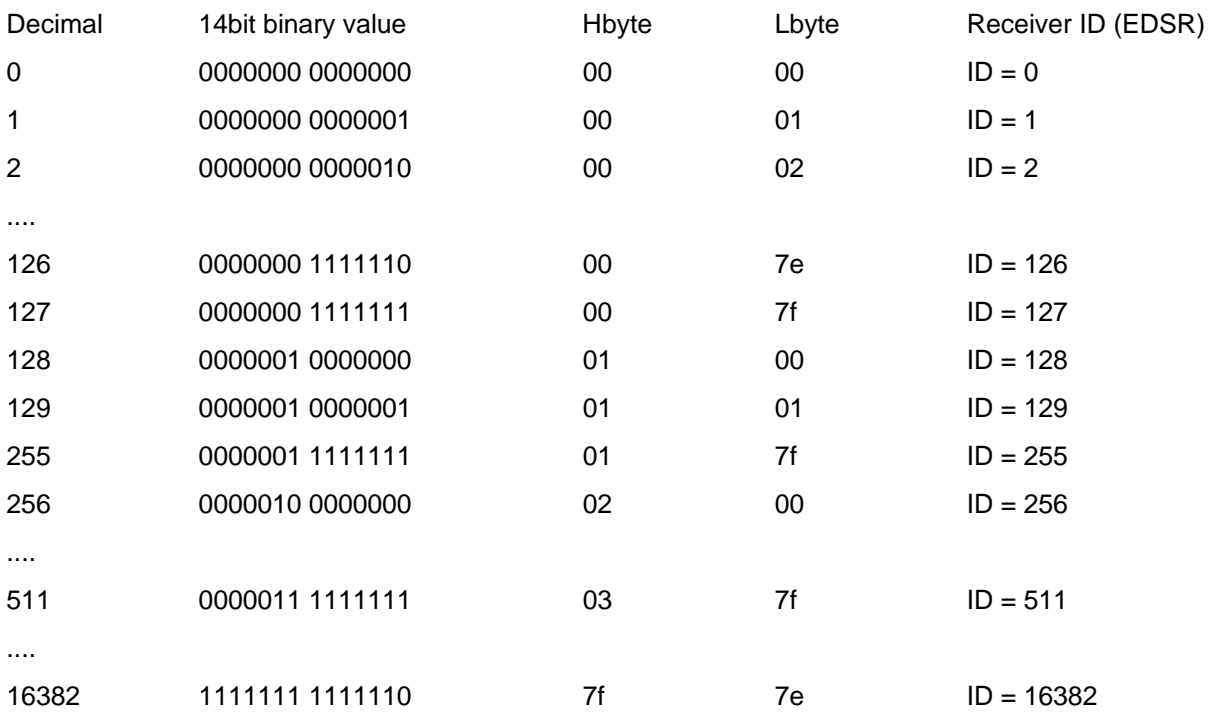

#### 2). Broadcast ID

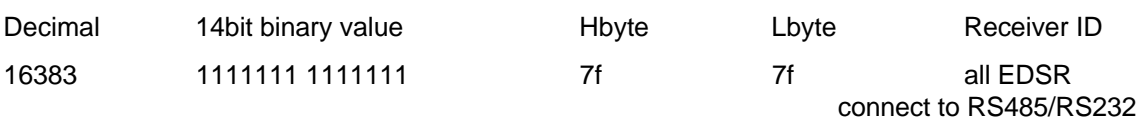

# **2-4. Opcode Byte & Data bytes**

#### **2-4-1. OPcode**

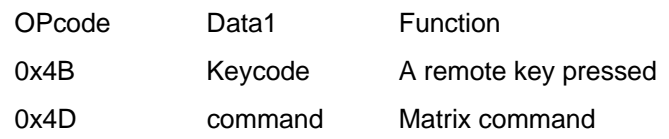

#### **2-4-2. Remote keys (OPcode=0x4B)**

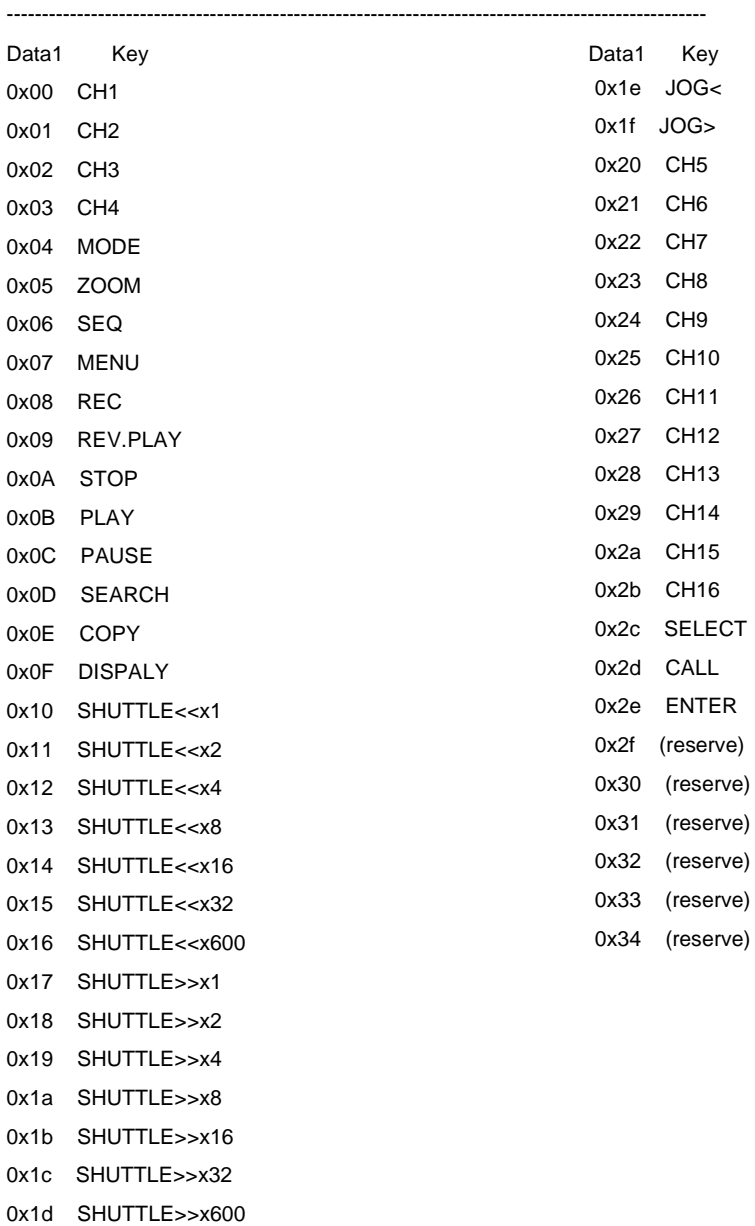

# Appendix C: Serial Interface Specifications

#### **2-4-3. Matrix command (OPcode=0x4D)**

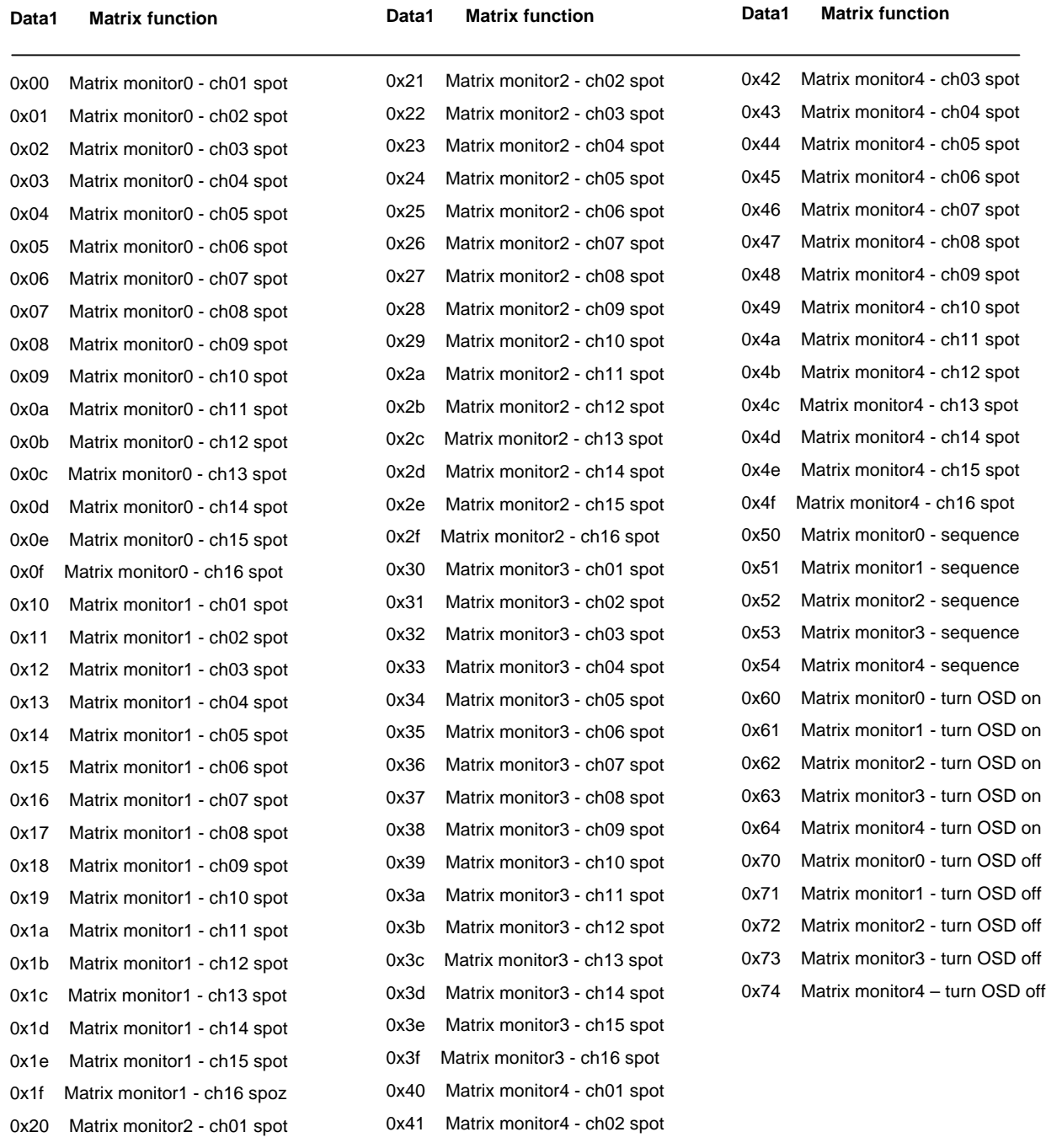

#### **2-5. Checksum Byte**

Checksum is computed as the sum of all previous butye (includeing the length byte), then mask with 0x7f.

### **Alarm I/O pin assignment**

The alarm connector, **Figure 1**, is used to provide one sensor alarm input for each camera input. For easy operation, an alarm extension board, **Figure 2**, is provided to connect to the alarm connector.

Each alarm input requires two wires, one wire connects to the desired alarm input pin, the second wire connects to the ground.The alarm signal assignment is shown at the following.

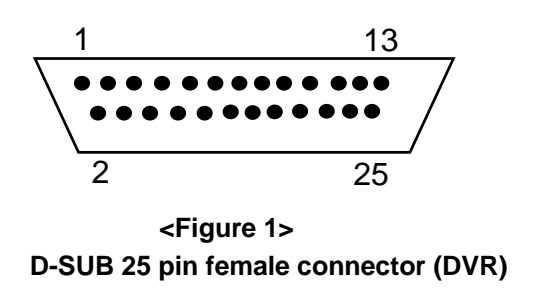

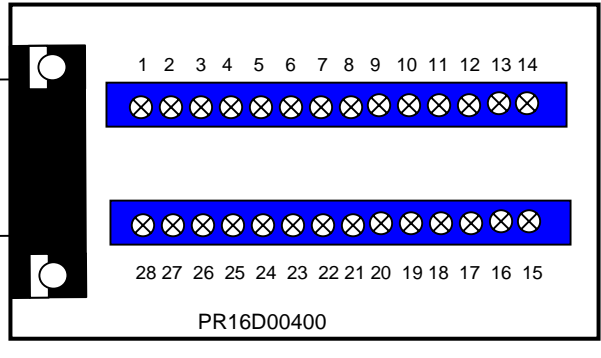

**DVR**

| PIN#            | <b>NAME / Function</b> |                                 |
|-----------------|------------------------|---------------------------------|
| 1               | GND Ground             |                                 |
| $\overline{2}$  | ALM 1 Alarm In 1       |                                 |
| 3               | ALM 2 Alarm In 2       |                                 |
| 4               | ALM 3 Alarm In 3       |                                 |
| 5               | ALM 4 Alarm In 4       |                                 |
| 6               | ALM 5 Alarm In 5       |                                 |
| $\overline{7}$  | ALM 6 Alarm In 6       |                                 |
| 8               | ALM 7 Alarm In 7       |                                 |
| 9               | ALM 8 Alarm In 8       |                                 |
| 10              | ALM 9 Alarm In 9       |                                 |
| $\overline{11}$ |                        | ALM 10 <sup>*</sup> Alarm In 10 |
| $\overline{12}$ |                        | ALM 11* Alarm In 11             |
| $\overline{13}$ |                        | ALM 12* Alarm In 12             |
| $\overline{14}$ |                        | ALM 13 <sup>*</sup> Alarm In 13 |
| $\overline{15}$ |                        | ALM 14* Alarm In 14             |
| $\overline{16}$ |                        | ALM 15* Alarm In 15             |
| $\overline{17}$ |                        | ALM 16 <sup>*</sup> Alarm In 16 |
| $\overline{18}$ |                        | <b>ALMRST</b> Alarm Reset       |
| 19              | REC Record In          |                                 |
| $\overline{20}$ | GIN10 Reserved         |                                 |
| 21              |                        | <b>DISKFULL Disk Full Out</b>   |
| 22              | GO1 Reserved           |                                 |
| $\overline{23}$ |                        | ALM-N.C Alarm Out N.C.          |
| $\overline{24}$ |                        | ALM-N.O Alarm Out N.C.          |
| 25              |                        | <b>ALM-COM Alarm OUT COM</b>    |

**<Figure 2> PR16D00400 Alarm extension board**

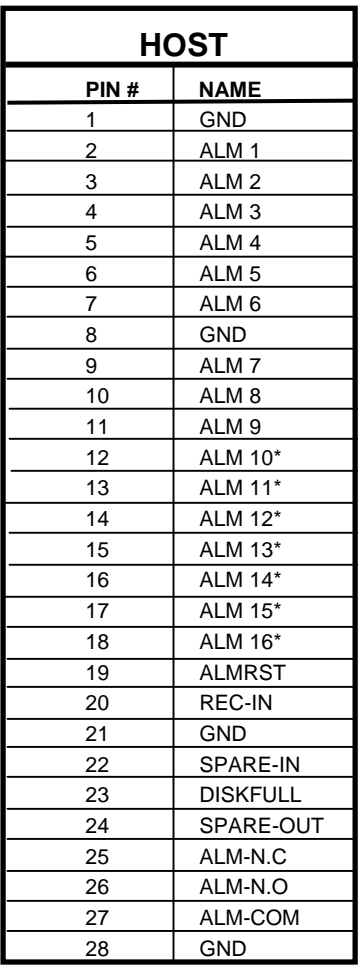

**\* ALM10~ALM16 are active only for EDSR-1600**

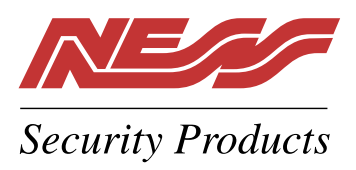

#### *www.ness.com.au*

Head Office: Ness Security Products Pty Ltd ABN 28 069 984 372 Ph +61 2 8825 9222 Fax +61 2 9674 2520 ness@ness.com.au

NSW Ph 02 8825 9222 Fax 02 9674 2520 sales@ness.com.au

VIC Ph 03 9875 6400 Fax 03 9875 6422 nessmelb@ness.com.au

QLD Ph 07 3399 4910 Fax 07 3217 9711 nessbris@ness.com.au

WA Ph 08 9328 2511 Fax 08 9227 7073 nessper@ness.com.au

SA Ph 08 8152 0000 Fax 08 8152 0100 adelaide@ness.com.au

COPYRIGHT NOTICE

All rights reserved. No part of this publication may be reproduced, transmitted or stored in a retrieval system in any form or by any means, electronic, mechanical, photocopying, recording, or otherwise, without the prior written permission of Ness.

Ness reserves the right to make changes to features and specifications at any time without prior notification in the interest of ongoing product development and improvement.

© 2008 Ness Security Products Pty Ltd ABN 28 069 984 372

Free Manuals Download Website [http://myh66.com](http://myh66.com/) [http://usermanuals.us](http://usermanuals.us/) [http://www.somanuals.com](http://www.somanuals.com/) [http://www.4manuals.cc](http://www.4manuals.cc/) [http://www.manual-lib.com](http://www.manual-lib.com/) [http://www.404manual.com](http://www.404manual.com/) [http://www.luxmanual.com](http://www.luxmanual.com/) [http://aubethermostatmanual.com](http://aubethermostatmanual.com/) Golf course search by state [http://golfingnear.com](http://www.golfingnear.com/)

Email search by domain

[http://emailbydomain.com](http://emailbydomain.com/) Auto manuals search

[http://auto.somanuals.com](http://auto.somanuals.com/) TV manuals search

[http://tv.somanuals.com](http://tv.somanuals.com/)